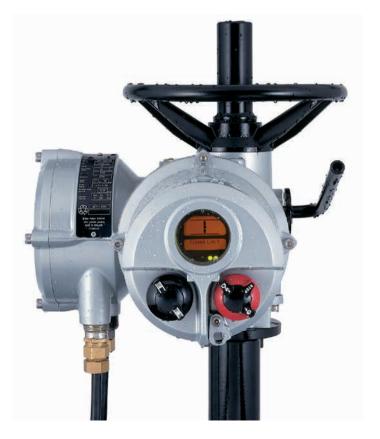

# **rotork**<sup>®</sup> Controls

IQ Range Installation and Maintenance Instructions

☆ This manual contains important safety information. Please ensure it is thoroughly read and understood before installing, operating or maintaining the equipment.

CE

PUB002-003-00 Date of issue 07/15 The Rotork Setting Tool allows actuator control, indication and protection functions to be configured to suit site requirements. In addition, the new Setting Tool *Pro* also allows downloading of datalogger and uploading/downloading of configuration files. Files are transferred to and from the Setting Tool *Pro* via Rotork Insight.

It is essential that all the actuator settings are checked for compatibility with the valve, process and control system requirements before the actuator is put into service. Please read this publication.

When Rotork personnel or nominated agents are contracted to carry out site commissioning and/or acceptance, documentation of commissioned actuator configuration can be made available for customer records.

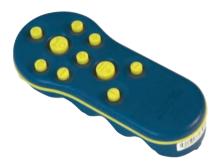

Rotork Setting Tool Pro

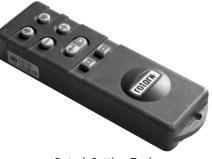

Rotork Setting Tool

This manual provides instruction on:

- \* Manual and electrical (local and remote) operation.
- \* Preparation and installation of the actuator onto the valve.
- \* Subsequent commissioning and adjustment of the Basic Settings for correct valve operation.
- \* Commissioning and adjustment of the Configuration Settings to suit site-specific control and indication requirements.
- \* Maintenance Troubleshooting.
- \* Sales and Service.

Refer to Publication E180E2 for repair, overhaul and spare part instructions.

#### THE ROTORK IQ RANGE – THE FIRST VALVE ACTUATOR THAT YOU CAN COMMISSION AND INTERROGATE WITHOUT REMOVING ELECTRICAL COVERS.

Using the supplied infra-red Setting Tool to access the actuator set up procedures, non-intrusive setting of torque levels, position limits and all other control and indication functions can be made safely, quickly and conveniently, even in hazardous locations. The IQ allows commissioning and adjustment to be carried out with the main power supply to the actuator switched on or off.

Standard diagnostics access information about the control system, valve and actuator status is in the form of display text and help screens.

Setup, Alarm and Status text is available in English (default), Spanish, French and German.

Instantaneous valve torque and position can be monitored on the actuator with a single key press of the Setting Tool.

The on board Datalogger captures operational and valve torque data enabling informed maintenance choices to be made. IQ Insight software for PC and PDA allows the Datalogger to be interrogated, as well as the complete actuator set up to be configured and recorded.

The actuator containing the Setting Tool will be identified with a yellow label on the terminal cover.

Visit our web site at **www.rotork.com** for more information on the IQ, IQ Insight and other Rotork actuator ranges.

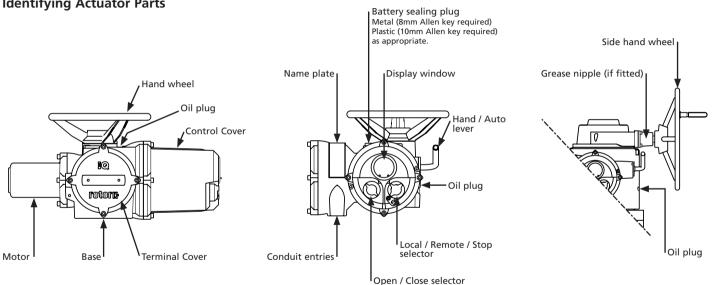

### **Identifying Actuator Parts**

# CONTENTS

|   |                                         | Page |        |                                      | Page  |                                                | Page      |
|---|-----------------------------------------|------|--------|--------------------------------------|-------|------------------------------------------------|-----------|
| 1 | Health and Safety                       | 2    | 5.3    | Non-Rising Stem Valves – Top Mountir | ng 12 | 8 Commissioning –                              |           |
|   | 1.1 ATEX/IEC Certified Actuators        |      | 5.4    | Handwheel Sealing                    | 12    | Basic Settings                                 | 22        |
|   | - Special Conditions                    | 2    | 5.5    | IQM Modulating Actuators             | 12    | Basic Settings Contents                        | 23        |
| ~ |                                         |      | 5.6    | IQML Linear Drive Unit               | 12    | 9 Commissioning –                              |           |
| 2 | Storage                                 | 3    | 5.7    | IQML Adjusting Linear Stroke         | 13    | Configuration Settings                         | 31        |
| 3 | Operating your IQ Actuator              | 3    | 6 Cabl | e Connections                        | 14    | Configuration Settings Contents                | 33        |
|   | 3.1 Operating by Hand                   | 3    | 6.1    | Earth/Ground Connections             | 14    | Default Options                                | 63        |
|   | 3.2 Operating Electrically              | 3    | 6.2    | Removing Terminal Cover              | 14    | 10 Maintenance Manitaving                      |           |
|   | 3.3 Display – Local Indication          | 4    | 6.3    | Cable Entry                          | 14    | 10 Maintenance, Monitoring                     | <b>CF</b> |
|   | 3.4 Display Status Indication – Travel  | 5    | 6.4    | Connecting to Terminals              | 15    | and Troubleshooting                            | 65        |
|   | 3.5 Display Status Indication – Control | 5    | 6.5    | Replacing Terminal Cover             | 15    | 10.1 Setting Tool <i>Pro</i> Download & Upload | 68        |
|   | 3.6 Display Alarm Indication            | 5    | 7 Com  | missioning                           | 16    | 10.2 Help Screens                              | 71        |
| 4 | Preparing Drive Bush                    | 7    | 7.1    | 5                                    | 16    | 10.3 IQ Infrared Diagnostic & Configuration    |           |
|   | 4.1 IO10 to IO35                        | 7    | 7.1    | The Rotork Setting Tools             | 17    | 10.4 Environmental                             | 77        |
|   | Thrust Base Types A and Z               |      | 7.2    | Entering the Actuator                | 20    | 11 Weights and Measures                        | 78        |
|   | 4.2 IQ10 to IQ35                        | 8    | 1.5    | Setting Procedure                    | 20    | Binary, Hexadecimal and Decimal                |           |
|   | Non-Thrust Base Type B                  |      | 7.4    |                                      | 20    | Conversion Table                               | 79        |
|   | 4.3 IQ40 to IQ95                        | 8    | 7.5    | New Password                         | 20    | 12 10 Ammenuals                                |           |
|   | Thrust Base Types A and Z               |      | 7.6    | Checking Mode                        | 20    | 12 IQ Approvals                                | 80        |
|   | 4.4 IQ40 to IQ95                        | 9    | 7.7    | Crossroad                            | 21    | Approved Fuses                                 | 80        |
|   | Non-Thrust Base Type B                  |      | 7.8    |                                      | 21    | Maximum Flamepath Gaps                         | 81        |
| 5 | Mounting the Actuator                   | 10   | 7.0    | Setting/Checking Mode                | 2.    | Appendix A                                     | 82        |
|   | 5.1 Rising Stem Valves – Top Mounting   | 11   | 7.9    |                                      | 21    |                                                |           |
|   | 5.2 Valve with Gearbox – Side Mounting  | 12   |        |                                      |       |                                                |           |

1

This manual is produced to enable a competent user to install, operate, adjust and inspect Rotork IO range valve actuators. Only persons competent by virtue of their training or experience should install. maintain and repair Rotork actuators. Work undertaken must be carried out in accordance with the instructions in this and any other relevant manuals. The user and those persons working on this equipment should be familiar with their responsibilities under any statutory provisions relating to the Health and Safety of their workplace. Due consideration of additional hazards should be taken when using the IO range of actuators with other equipment. Should further information and guidance relating to the safe use of the Rotork IQ range of actuators be required, it will be provided on request.

The electrical installation, maintenance and use of these actuators should be carried out in accordance with the National Legislation and Statutory Provisions relating to the safe use of this equipment, applicable to the site of installation.

For the UK: Electricity at Work `Regulations 1989 and the guidance given in the applicable edition of the "IEE Wirning Regulations" should be applied. Also the user should be fully aware of his duties under the Health and Safety Act 1974. For the USA: NFPA70, National Electrical Code ® is applicable.

The mechanical installation should be carried out as outlined in this manual and also in accordance with relevant standards such as British Standard Codes of Practice If the actuator has nameplates indicating that it is suitable for installation in hazardous areas then the actuator may be installed in Zone 1, Zone 21, Zone 2 and Zone 22 (or Div 1 or Div 2, class I or Class II) classified hazardous area locations only. It should not be installed in hazardous area. locations with an ignition temperature less than 135 °C, unless suitability for lower ignition temperatures has been indicated on the actuator nameplate. It should only be installed in hazardous area locations compatible with the gas groups stated on the nameplate.

The electrical installation, maintenance and the use of the actuator should be carried out in accordance with the code of practice relevant for that particular Hazardous Area certification.

No inspection or repair should be undertaken unless it conforms to the specific hazardous area certification requirements. Under no circumstances should any modification or alteration be carried out on the actuator as this could invalidate the actuators hazardous area approval certification. Access to live electrical conductors is forbidden in the hazardous area unless this is done under a special permit to work, otherwise all power should be isolated and the actuator moved to a non-hazardous area for repair or attention.

#### WARNING: Motor Temperature

Under normal operation the temperature of actuator's motor cover surfaces can exceed 60  $^{\circ}\mathrm{C}$  above ambient.

#### 🗥 WARNING: Thermostat Bypass

If the actuator is configured to bypass the motor thermostat then the hazardous area certification will be invalidated. Additional electrical hazards may occur when using this configuration. The user should ensure that any necessary additional safety measures are considered.

#### WARNING: Control and Indication

Where the actuator build allows remote control and indication supplies higher than 150 V AC but below 300 V AC (refer to actuator wiring diagram), the actuator installation altitude must be restricted to less than 2000 m as defined by BSEN 61010 or IEC 61010 (Safety Requirements For Electrical Equipment for measurement, control and laboratory use).

NARNING: Enclosure Materials

IQ10 to IQ35 are manufactured from aluminium alloy with stainless steel fasteners and the thrust bases are manufactured in cast iron.

IQ40 to IQ95 enclosures are manufactured in aluminium alloy and cast iron, electronics and motor enclosure fasteners are 12.9 grade steel, terminal enclosure fasteners are stainless steel. The thrust bases are manufactured in cast iron.

The user must ensure that the operating environment and any materials surrounding the actuator cannot lead to a reduction in the safe use of, or the protection afforded by, the actuator. Where appropriate the user must ensure the actuator is suitably protected against its operating environment.

#### 🗥 WARNING: Operating by Hand

With respect to handwheel operation of Rotork electric actuators, see warning on p3.

WARNING: Actuator may start and operate when remote is selected. This will be dependent on remote control signal status and actuator configuration.

#### 1.1 ATEX/IEC Certified Actuators - Special Conditions

This actuator must only be located in areas where the risk of impact to the viewing window is low. If your actuator cannot be installed immediately store it in a dry place until you are ready to connect incoming cables.

Storage

If the actuator has to be installed but cannot be cabled it is recommended that the plastic transit cable entry plugs are replaced with metal plugs which are sealed with PTFE tape.

The Rotork double-sealed construction will preserve internal electrical components perfectly if left undisturbed.

It is not necessary to remove any electrical compartment covers in order to commission the IQ actuator.

Rotork cannot accept responsibility for deterioration caused on-site once the covers are removed.

Every Rotork actuator has been fully tested before leaving the factory to give years of trouble free operation, providing it is correctly commissioned, installed and sealed.

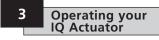

#### 3.1 Operating by Hand

# 

With respect to handwheel operation of Rotork electric actuators, under no circumstances should any additional lever device such as a wheel-key or wrench be applied to the handwheel in order to develop more force when closing or opening the valve as this may cause damage to the valve and/or actuator or may cause the valve to become stuck in the seated/ backseated position.

Keep clear of the handwheel when engaging hand operation. Actuators driving valves via extension shafts may be subject to retained shaft torsion which can cause the handwheel to rotate when hand operation is engaged. To engage handwheel drive depress the Hand/Auto lever into "Hand" position and turn the handwheel to engage the clutch. The lever can now be released where it will return to its original position. The handwheel will remain engaged until the actuator is operated electrically when it will automatically disengage and return to motor drive. If required the Hand/Auto lever can be locked in either position using a padlock with a 6.5mm hasp.

#### 3.2 Operating Electrically

Check that power supply voltage agrees with that on the actuator nameplate. Switch on power supply. It is not necessary to check phase rotation.

▲ Do not operate the actuator electrically without first checking, using the infra-red Setting Tool, that at least the Basic Settings have been made (refer to Section 8 page 22).

#### Selecting Local/Stop/Remote Operation

The red selector enables either Local or Remote control, lockable in each position using a padlock with a 6.5mm hasp. When the selector is locked in the Local or Remote positions the Stop facility is still available. The selector can also be locked in the Stop position to prevent electrical operation by Local or Remote control.

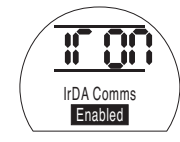

Fig. 3.1

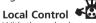

Remote Control

With the red selector positioned at Local (anti-clockwise) the adjacent black knob can be turned to select Open or Close. For Stop, turn red knob clockwise.

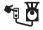

#### Rotate the red selector to the Remote position (clockwise), this allows remote control signals to operate the actuator. Local Stop can still be used by turning the red knob anti-clockwise.

#### 3.3 Display–Local Indication

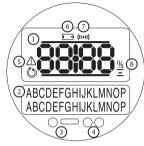

#### Fig. 3.2 The Actuator Display

The display consists of:

**1.** Position Display - This is the main 7-segment position display with icons.

**2.** Text Display - This is a 2 line, 16 characters dot matrix display which allows text to be used to compliment the position display and icons.

3. Infra Red LED's.

4. 2x Tri-colour LED's for position indication.

**5.** Alarm Icon - This will be displayed for Valve, Control, and Actuator alarms. Alarm indication is supported by fault description text in the lower display.

**6.** Battery Alarm Icon - This icon will be displayed when a battery is detected as low or flat. "Battery low" or "flat" will also be displayed in the lower display.

**7.** IR Icon - This icon flashes during infra red communication activity.

**8.** Percentage Open Icon - This icon will be displayed when a percentage Open value is in the upper display.

The liquid crystal display screen has 2 modes of position indication:

Valve position – power on
 Valve position – power off

On power up the actuator's liquid crystal display screen is back-lit with an amber light and one of the indicator lamps will be on, dependent on position. The display screen will show percentage open or an end of travel symbol. (See Figs 3.3, 3.4 and 3.5)

As standard, red lamp signifies valve open, amber intermediate, and green lamp signifies valve closed. Open and closed colour functions can be reversed on request.

# the open symbol and "Open Limit" will be displayed

Open

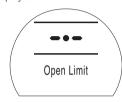

The two tri-colour LED's will be Red

#### Fig. 3.3

#### Mid Travel

The two tri-colour LED's will be Amber, percentage open value will be shown and "Stopped" will be displayed when there is no actuator movement.

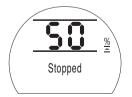

#### Closed

The two tri-colour LED's will be Green, closed symbol and "Closed Limit" will be displayed.

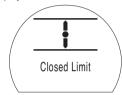

#### Fig. 3.5

With the main power supply switched off, the display screen is powered by a battery and continues to display actuator position. However, the battery does not support screen back-lighting, position indicator lamps or dot matrix display.

#### **LED Indicators**

# WARNING: Mid Travel LED colour may be affected by viewing angle and lighting level.

The Close LED colour can be changed to red if required. The Mid Travel amber LED can be switched off if required. Refer to Section 9.16, page 62.

#### 3.4 Display Status Indication – Travel

The IQ display provides real time status indication. The top line of the text display is reserved for travel status indication. Fig 3.6 shows the travel status example **Closed Limit**.

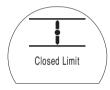

#### Fig. 3.6

Available travel status conditions displayed:

- **Closed Limit** Actuator has reached the set closed limit position.
- **Open Limit** Actuator has reached the set open limit position.
- Moving Open Actuator is traveling in the open direction.
- Moving Closed Actuator is traveling in the closed direction.
- **Stopped** Actuator has stopped in a mid travel position, indicated in the top display (%open).

• Timer Active Interrupter Timer option enabled only. Interrupter Timer has stopped the actuator mid travel for a period equal to the set Timer Off time. *Refer to 9.13 page 59.* 

#### 3.5 Display Status Indication - Control

The bottom line of the text display is reserved for control status indication and is displayed for approximately 2 seconds after the control mode or signal is applied. Fig 3.7 shows the control status example **Remote Control**.

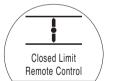

#### Fig. 3.7

Available control status conditions displayed:

- Local Control Local control selected red selector.
- Local Stop Local stop selected red selector.

- **Remote Control** Remote control selected red selector.
- Local Close Local close signal applied – black selector.
- Local Open Local open signal applied – black selector.
- **Remote Close** Remote close (hardwired or analogue) signal applied.
- **Remote Open** Remote open (hardwired or analogue) signal applied.
- **Remote ESD** Remote hardwired emergency shut down signal applied.
- **Remote Bus Open** Remote Bus \* open signal applied.
- Remote Bus Close Remote Bus\* close signal applied.
- Remote Bus ESD Remote Bus\* emergency shut down signal applied.
- \* Bus Control option fitted may be Pakscan, Profibus, Modbus, DeviceNet or Foundation Fieldbus. Refer to actuator wiring diagram.

#### 3.6 Display Alarm Indication

The IQ display provides alarm indication in the form of text and alarm icons.

There are 2 alarm icons:

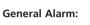

 $\triangle$ 

**Battery Alarm:** 

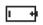

# \land General Alarm

The general alarm icon will be supported with text in the bottom line indicating the particular alarm, or if more than one is present, each alarm will be displayed in sequence.

Fig 3.8 shows the status example **TORQUE TRIP CL**.

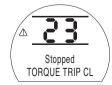

Available alarm conditions displayed:

#### Valve Alarms

- **TORQUE TRIP CL** tripped off on torque while moving in the close direction.
- **TORQUE TRIP OP** tripped off on torque while moving in the open direction.
- MOTOR STALLED no movement detected after a signal to move.

#### **Control Alarms**

- ESD ACTIVE ESD signal applied. When present the ESD signal overrides all local and remote control signals. Once the ESD action is carried out operation is inhibited while the ESD signal is maintained. *Refer to 9.3 ESD Action page 36*.
- INTERLOCK ACTIVE Open and/or close interlocks are configured on and are active. Refer to 9.3 Interlockpage 38. Operation in the direction of an active interlock(s) is inhibited. Note that when conditional control is configured, an active interlock will not inhibit local control operation.

#### **Actuator Alarms**

- THERMOSTAT TRIP Motor thermostat has tripped due to the motor overheating. Operation is inhibited until the thermostat resets automatically when the motor cools. Check actuator duty cycle against process requirements (running time, torque, ambient temperature).
- PHASE LOST (3-phase models only). The phase supply the actuator connected to terminal 3 is lost. Operation is inhibited.
- 24V LOST The 24 volt customer supply (terminals 4 & 5) has tripped. Check remote control wiring. Supply is protected with a resettable fuse.
- LOCAL CONTROL FAIL Check operation of control selectors (black and red).
- CONFIG ERROR There may be an error in the configuration (set up) of the actuator. Check and reset basic setting and check configuration settings.
- **POS SENSOR FAIL** Detected failure in the position sensing system contact Rotork.

- TORQ SENSOR FAIL Detected failure in the torque sensing system – contact Rotork.
- EEPROM MISSING Contact Rotork

#### □→ Battery Alarm

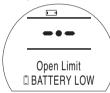

#### Fig. 3.7

The actuator checks the battery level at approximately 1 hour intervals. The battery alarm icon is displayed when the actuator detects its battery as being low and the display will indicate **BATTERY LOW**.

If the battery is flat or missing the display will indicate **BATTERY FLAT**.

 $\triangle$  When a low or flat battery alarm is displayed the battery should be replaced immediately. It is essential that the correct battery type is fitted to maintain actuator certification. *Refer to page 65.* 

▲ After replacing a battery the alarm icon will continue to be displayed until the next check and may take up to 1 hour. Cycling the power will force a battery check and clear the alarm.

#### **PWR LOSS INHIBIT**

If, on power up, the actuator detects a discharged battery and actuator power loss inhibit feature **[OS]** is enabled (*refer to page 61*), both battery and general alarm icons will be displayed and the bottom line will indicate alternately **PWR LOSS INHIBIT** and **BATIERY FLAT**. Electrical operation will be inhibited. The battery must be replaced and the limits must be reset. Refer to Section 10, page 66 and Section 8, page 29.

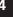

#### Preparing Drive Bush

#### 4.1 IQ10 to IQ35 Thrust Base Types A and Z

# Removal of Drive Bush for Machining

Turn actuator onto its side: remove the two cap-headed screws holding retaining plate (1) onto thrust base, pull out the drive bush (2) complete with its bearing assembly (3). Before machining the drive bush the thrust bearing must be removed. IQ10, IQ12 and IQ18 actuators have a sealed thrust bearing located on the drive bush and retained by the steel bearing stop ring (4). The bearing stop ring is locked with one socket set screw 1020 IO25 and IO35 have a thrust race ball bearing within the steel bearing housing, located on the drive bush and retained by the steel bearing stop ring. The bearing is sealed within its housing by O-rings located on the drive bush and on the bearing stop ring. The bearing stop ring is locked with two socket set screws.

#### Disassembly

WARNING: Failure to remove the bearing stop ring (4) from the drive bush (2) assembly will prevent the installer from ensuring all parts are cleaned and greased as necessary.

- 1. Locate and loosen the locking socket set screw(s) in the bearing stop ring (4).
- Unscrew the bearing stop ring from the drive bush (2). Slide the bearing
   (3) off the drive bush (2). Keep the drive bush (2) and stop ring (4) in a safe clean place.
- For all sizes ensure the drive bush male thread (for the stop ring 4) is not damaged during machining. For sizes IQ20, IQ25 & IQ35, ensure the O-ring (3) located on the drive bush (2) is not damaged during machining. Machine the drive bush (2) to suit the valve stem, allowing generous clearance on the screw thread for rising stem valves.

#### Reassembly

#### WARNING: Failure to fully clean and grease the o-rings (5 & 6) before re-assembly could result in damage.

- Remove all swarf from the drive bush

   (2) ensuring the O-rings (5 & 6) on the drive bush (2) and bearing stop ring (4) (where fitted) are undamaged, clean and greased (for typical greases, please refer to Section 11 weights and measures).
- Slide the bearing assembly (3) onto the drive bush (2) and ensure it is fitted down to the drive bush shoulder.

 Screw the bearing stop ring (4) with the locking socket set screw(s) uppermost on to the drive bush (2) until it comes to a stop – hand tighten and lock with the locking socket set screws.

The locking socket set screws must be done up tight to prevent the assembly working loose, as shown in Fig 4.2. Refer to the table for required tightening torques.

Thrust Base

Housing

4. Bearing

Stop Ring

3. Sealed

Thrust Bearing

2. Drive Bush

1. Retaining

Plate

Fia. 4 - IO10/12/18

- Refit the drive bush (2) assembly into the thrust base housing on the actuator, ensuring that the slots in the drive bush are located into the drive dogs of the hollow output shaft.
- 5. Refit the retaining plate (1) and secure with cap-headed screws.

| Socket set<br>screw size |    | Torque<br>Nm | Torque<br>lbs/ft |  |
|--------------------------|----|--------------|------------------|--|
| M4                       | M2 | 2.2          | 1.62             |  |
| M6                       | M3 | 7.8          | 5.75             |  |

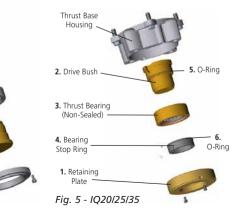

#### 4.2 IQ10 to IQ35 Non-Thrust Base Type B

Undo the four set screws securing the base plate to the gearcase and remove the base plate.

The drive bush and its retaining clip can now be seen.

# **Types B3 and B4 removal:** (refer to Fig. 4.3)

Using external circlip pliers, expand the circlip while pulling on the drive bush. The drive bush will detach from the actuator centre column with the circlip retained in its groove.

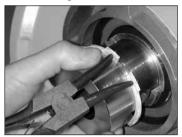

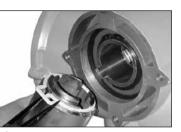

# Fig. 4.4 Type B1

(Refer to Fig. 4.4) The procedure for removal and refitting of the B1 drive bush is the and same as for B3 and B4, However the circlip is replaced with a custom spring clip. The spring clip operates in the same manner as the B3/B4 circlip but is expanded using long-nose pliers.

#### 4.3 IQ40 to IQ95 Thrust Base Types A and Z Removal of Drive Bush for

#### Machining Engage "hand" and turn handwheel until retainer set screw is visible through hole in actuator base

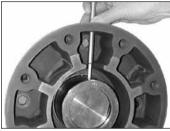

Fig. 4.5 Locating Set Screw

Loosen set screw and unscrew retainer using hammer and punch. Remove drive bush and machine to suit valve stem or gearbox input shaft.

Allow generous clearance on screw thread for rising stem valves.

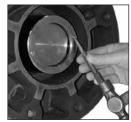

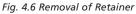

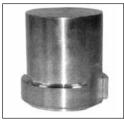

Fig. 4.7 Type A Drive Bush

If the actuator has a type A drive bush (Fig. 4.7) this can be fitted in position 1 or 2 to suit the position of the valve mounting flange.

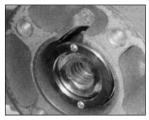

Fig. 4.8 Type A Drive Bush in Position 1

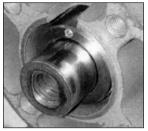

Fig. 4.9 Type A Drive Bush in Position 2

If the actuator has a type Z3 drive bush (Fig. 4.10) this can only be fitted below the actuator base (Fig. 4.11).

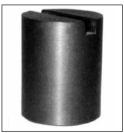

Fig. 4.10 Type Z3 Drive Bush

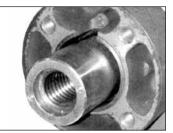

Fig. 4.11 Type Z3 Drive Bush in Position 3

#### **Re-Assembly**

Having confirmed the position required, insert the machined drive bush ensuring that the actuator output shaft dogs are in full engagement with the bush. Fit drive bush retainer securely, turning clockwise until fully tightened using hammer and punch. Rotate by hand wheel to align retainer set screw with hole in the side of base and tighten to 18.6 Nm / 13.7 lbsft.

#### 4.4 IQ40 to IQ95 Non-Thrust Base Type B

#### Type B1

Output shaft bored and keyed to ISO 5210 standard. There is no drive bush to machine.

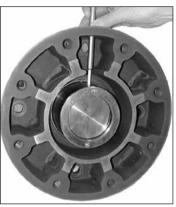

Fig. 4.12 Tightening Retainer Set Screw

**Types B3 and B4** Identical drive bushes secured by cap headed screws.

B3 is supplied pre-machined to ISO 5210 standard.

B4 is supplied blank and must be machined to suit the input shaft of the gearbox or valve that it will drive.

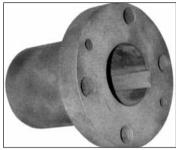

Fig. 4.13 B3/B4 Drive Bush

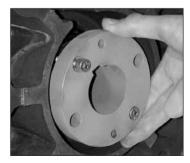

Fig. 4.14 B3/B4 Drive Bush in Situ

## Refer to Weights and Measures page 78 for actuator weight.

Ensure the valve is secure before fitting the actuator as the combination may be top heavy and therefore unstable.

If it is necessary to lift the actuator using mechanical lifting equipment certified slings should be attached as indicated in Fig.5 for vertical valve shafts and Fig.5.1 for horizontal shafts

At all times trained and experienced personnel should ensure safe lifting. particularly when mounting actuators.

## WARNING:

# The actuator should be fully supported until full valve shaft engagement is achieved and the actuator is secured to the valve flange.

A suitable mounting flange conforming to ISO 5210 or USA Standard MSS SP101 must be fitted to the valve

Actuator to valve fixing must conform to Material Specification ISO Class 8.8, vield strenath 628 N/sa mm.

# WARNING:

#### Do not lift the actuator and valve combination via the actuator. Always lift the valve/actuator assembly via the valve.

Each assembly must be assessed on an individual basis for safe lifting.

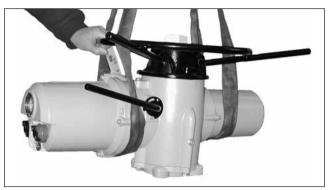

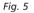

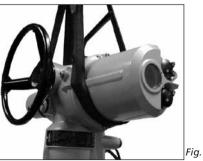

5.1 Rising Stem Valves – Top Mounting

#### a) Fitting the Actuator and Base-as a Combined Unit – All Actuator Sizes

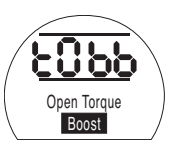

Fig. 5.2

Fit the machined drive bush into the thrust base as previously described, lower the actuator onto the threaded valve stem, engage "hand" and wind the handwheel in the opening direction to engage the drive bush onto the stem. Continue winding until the actuator is firmly down on the valve flange. Wind two further turns, fit securing bolts and tighten fully.

#### b) Fitting Thrust Base to Valve – Actuator Sizes 10 to 35 only

Fit the machined drive bush into the thrust base as previously described. Remove the thrust base from the actuator, place it on the threaded valve stem with the slotted end of the drive bush uppermost and turn it in the opening direction to engage the thread. Continue turning until the base is positioned onto the valve flange. Fit securing bolts but do not tighten at this stage. Lower the actuator onto the thrust base and rotate the complete actuator until the drive dogs on the actuator output shaft engage into the drive bush. Actuator flange should now be flush with base flange.

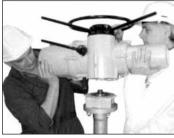

#### Fig. 5.3

Continue to turn actuator until fixing holes align. Using bolts supplied fix actuator to thrust base and tighten down to the required torque, see table A. Open valve by two turns and firmly tighten down fixings onto valve flange to the required torque, see table B.

|              | Torque ( | (±10%) |
|--------------|----------|--------|
| Size         | Nm       | lbs/ft |
| M8 Hex Head  | 13.8     | 9.8    |
| M12 Hex Head | 45.9     | 33.8   |

|                                                                            | Ior                                                                                                    | que                                                                                           |
|----------------------------------------------------------------------------|----------------------------------------------------------------------------------------------------|-----------------------------------------------------------------------------------------------|
| Imperial Size                                                              | Nm                                                                                                    | lbs/ft                                                                                        |
| 1/4 Hex                                                                    | 12.1                                                                                                    | 9                                                                                             |
| 5/16 Hex                                                                   | 24.3                                                                                                    | 17.9                                                                                          |
| 3/8 Hex                                                                    | 42.3                                                                                                    | 31.2                                                                                          |
| 7/16 Hex                                                                   | 67                                                                                                    | 49.4                                                                                          |
| 1/2 Hex                                                                    | 103.2                                                                                                    | 76.1                                                                                          |
| 9/16 Hex                                                                   | 147.4                                                                                                    | 108.7                                                                                         |
| 5/8 Hex                                                                    | 205.3                                                                                                    | 151.4                                                                                         |
| 3/4 Hex                                                                    | 363.6                                                                                                    | 268.1                                                                                         |
| 7/8 Hex                                                                    | 585                                                                                                    | 431.5                                                                                         |
| 1 Hex                                                                      | 877.3                                                                                                    | 647.1                                                                                         |
| Т пех                                                                      | 0//.5                                                                                                    | 047.1                                                                                         |
| Тпех                                                                       |                                                                                                    | que                                                                                           |
| Metric Size                                                                |                                                                                                    |                                                                                               |
|                                                                            | Tor                                                                                                    | que                                                                                           |
| Metric Size                                                                | Tor                                                                                                    | que<br>lbs/ft                                                                                 |
| Metric Size<br>M5-Hex                                                      | <b>Tor</b><br><b>Nm</b><br>6.2                                                                              | que<br>lbs/ft<br>4.6                                                                          |
| Metric Size<br>M5-Hex<br>M6-Hex                                            | <b>Tor</b><br><b>Nm</b><br>6.2<br>10.8                                                                      | <b>que</b><br><b>lbs/ft</b><br>4.6<br>7.9                                                     |
| Metric Size<br>M5-Hex<br>M6-Hex<br>M8-Hex                                  | <b>Tor</b><br><b>Nm</b><br>6.2<br>10.8<br>26.1                                                              | que<br>lbs/ft<br>4.6<br>7.9<br>19.3                                                           |
| Metric Size<br>M5-Hex<br>M6-Hex<br>M8-Hex<br>M10-Hex                       | Tor<br>Nm<br>6.2<br>10.8<br>26.1<br>51.6                                                                    | que<br>lbs/ft<br>4.6<br>7.9<br>19.3<br>38                                                     |
| Metric Size<br>M5-Hex<br>M6-Hex<br>M8-Hex<br>M10-Hex<br>M12-Hex            | Tor<br>Nm<br>6.2<br>10.8<br>26.1<br>51.6<br>89.2                                                            | que<br>lbs/ft<br>4.6<br>7.9<br>19.3<br>38<br>65.8                                             |
| Metric Size<br>M5-Hex<br>M6-Hex<br>M8-Hex<br>M10-Hex<br>M12-Hex<br>M16-Hex | Tore           Nm           6.2           10.8           26.1           51.6           89.2           219.8 | Ibs/ft           4.6           7.9           19.3           38           65.8           162.1 |

Table A

Table B

Towarro

#### 5.2 Valve with Gearbox – Side Mounting

Check that the mounting flange is at right angles to the input shaft, and that the drive bush fits the shaft and key with adequate axial engagement. Engage "hand", offer up actuator to the input shaft and turn handwheel to align keyway and key. Tighten mounting bolts.

#### 5.3 Non-Rising Stem Valves – Top Mounting

Treat as for side mounting except that when thrust is taken in the actuator, a thrust nut must be fitted above the drive bush and securely tightened.

#### 5.4 Handwheel Sealing

Ensure that sealing plug in centre of handwheel (or spindle cover tube depending on which is fitted) is sealed with PTFE tape and fully tightened, ensuring that moisture does not pass down the centre column of the actuator.

#### 5.5 IQM Modulating Actuators

The IQM range of actuators are suitable for modulating control duty of up to 1200 starts per hour in accordance with IEC 34-1 to S4 50%.

IQM actuators have a dynamic braking facility as standard. If mechanical overrun of the actuator and valve prove to be excessive for accurate control, the brake can be enabled by fitting a link to the actuator terminal block as indicated by the wiring diagram. With dynamic braking enabled, motor heating effects increase and therefore the number of actuator starts should be reduced to prevent motor thermostat tripping (refer to PUB002-001 for more information).

Commissioning of IQM range actuators is identical to the standard IQ (refer to Sections 7, 8 and 9 commencing on page 16).

#### 5.6 IQML Linear Drive Unit

Consists of a lead screw assembly arrangement attached to the base of the actuator in order to provide a linear output stroke between 8mm  $({}^{3}/_{8}$  in) minimum and 120mm  $({}^{4}{}^{3}/_{4}$  in) maximum.

The IQML can be supplied with or without a yoke mounting adaptor. This adaptor consists of four pillars and a base flange to suit the valve.

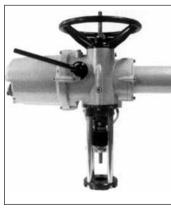

Fig. 5.4 IQML with Yoke

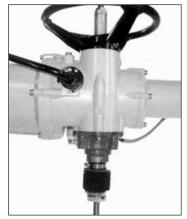

Fig. 5.5 IQML without Yoke

#### 5.7 IQML Adjusting Linear Stroke

With actuator securely fitted to valve, but with the linear drive disconnected, ensure valve is at its fully closed (down) position.

Remove cover tube from actuator handwheel, locate the down stop adjustment on the linear drive unit and with two spanners loosen the lock nut, run the lock nut and tubular down stop to the end of the thread.

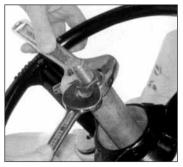

Fig. 5.6 Down Stop two Spanners

Turn the actuator handwheel clockwise, linear drive will move down towards the valve spindle, couple linear drive to valve spindle. Turn the tubular down stop clockwise into the actuator until it comes to a mechanical stop. If the valve must close onto its seat by "TORQUE ACTION" then back off (anti-clockwise) the down stop by one third of one turn (equivalent to 1mm). Run the lock nut down ontothe tubular down stop and tighten with two spanners. There is no "up stop" (open) on the linear drive unit, the mechanical stop in the valve will give this position. Refit the top cover tube to the handwheel using PTFE tape to seal the thread.

The linear drive unit is pre-packed with extreme pressure multi-purpose grease MULTIS MS2, use this or an equivalent high temperature-bearing grease.

A grease nipple is situated in the base of the actuator to enable lubrication of the lead screw. Periodically, depending on usage and temperature, apply two pumps of a grease gun.

#### **Cable Connections**

## \land WARNING:

# Ensure all power supplies are isolated before removing actuator covers.

Check that the supply voltage agrees with that stamped on actuator nameplate.

A switch or circuit breaker must be included in the wiring installation of the actuator. The switch or circuit breaker shall be mounted as close to the actuator as possible and shall be marked to indicate that it is the disconnecting device for that particular actuator. The actuator must be protected with overcurrent protection devices rated in accordance with Rotork publication No. E130E Electric motor performance data for IQ range actuators.

# MARNING:

Actuators for use on phase to phase voltages greater than 600V a.c. must not be used on supply systems such as floating, or earthphase systems, where phase to earth voltages in excess of 600V a.c. could exist.

#### 6.1 Earth/Ground Connections

A lug with a 6mm diameter hole is cast adjacent to the conduit entries for attachment of an external protective earthing strap by a nut and bolt. An internal earth terminal is also provided, however it must not be used alone as the protective Earth Connection.

#### 6.2 Removing Terminal Cover

Using a 6mm Allen key loosen the four captive screws evenly. Do not attempt to lever off the cover with a screwdriver as this will damage the "O" ring seal and may damage the flamepath on a certified unit.

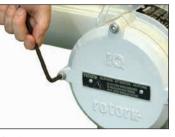

Fig. 6

Actuators containing a Setting Tool or Setting Tool *Pro* fitted to the inside of the terminal compartment cover are identified with a self-adhesive yellow label on the outside of the terminal compartment cover.

The wiring code card fixed in the cover is particular to each actuator and must not be interchanged with any other actuator. If in doubt check the serial number on the code card with that of the actuator.

A plastic bag in the terminal compartment contains:

- Terminal screws and washers.
- Spare cover "O" ring seal.
- Wiring diagram.
- Instruction book.

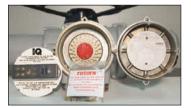

*Fig. 6.1 - Actuator containing Rotork Setting Tool.* 

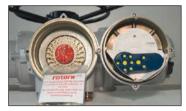

*Fig. 6.2 - Actuator containing Rotork Setting Tool Pro.* 

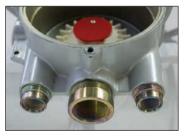

Fig. 6.3

#### 6.3 Cable Entry

The cable entries on the actuator terminal housing are tapped either 1" NPT or  $1\frac{1}{2}$ " NPT.

Only appropriate certified Explosion-Proof entry reducers, glands or conduit may be used in hazardous locations.

Remove red plastic transit plugs. Make cable entries appropriate to the cable type and size. Ensure that threaded adaptors, cable glands or conduit are tight and fully waterproof. Seal unused cable entries with a steel or brass threaded plug. In hazardous areas an appropriately certified threaded blanking plug must be used.

#### 6.4 Connecting to Terminals

On EExde enclosure units connections to the power and control terminals must be made using AMP type 160292 ring tabs for power and earth terminals and AMP type 34148 ring tabs for the control terminals.

Refer to the wiring diagram inside the terminal cover to identify functions of terminals. Check that supply voltage is the same as that marked on the actuator nameplate.

Remove power terminal screen.

Begin by connecting these cables and replace screen.

When all connections are made ensure wiring diagram is replaced in the terminal compartment.

#### 6.5 Replacing Terminal Cover

Ensure cover "O" ring seal and spigot joint are in good condition and lightly greased before re-fitting cover.

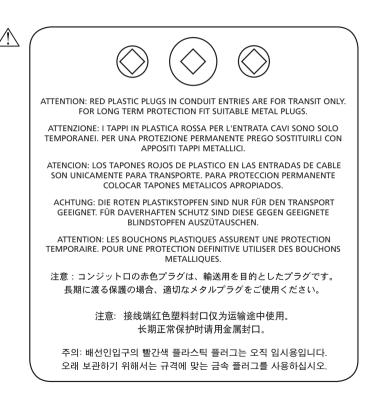

#### 7.1 The Setting Procedure

The Rotork IQ range of actuators is the first that enables commissioning to be carried out without removing covers.

Setting torque, limit and other functions is achieved by using the Infra-Red Setting Tool. The Setting Tool is certified Intrinsically Safe to allow commissioning in hazardous areas.

All the commissioning functions are stored in non-volatile memory in the actuator. The Setting Tool enables the user to view all the functions in turn via the actuator display window. As each function is viewed its setting can be checked and, if required, changed within the bounds of that function.

Commissioning may be carried out with main power switched on or off. Refer to page 22 for Power Off Setting.

The setting procedure is divided into two stages:

1. Basic Settings

Settings for end of travel limit actions, torque values, limit positions etc.

2. Configuration Settings Settings covering the control, indication and optional equipment functions.

All IQ actuator functions are configured before dispatch to Rotork standard default settings unless alternatives have been specified with the order. Should difficulty be encountered during commissioning the default settings can be reinstated, returning the actuator configuration to its original manufactured state. Site commissioning can then begin again (refer to Section 9.18 page 63).

The default function should be used with caution as settings selected after manufacture may be essential for the safe operation of the valve and/or plant.

#### Actuator Display

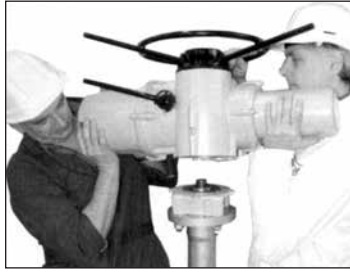

#### 17

#### 7.2 The Setting Tool (old version)

#### Specification

| Enclosure                       | IP67                                                                                                    |
|---------------------------------|----------------------------------------------------------------------------------------------------|
| Certification                   | EEx ia IIC T4 (intrinsically safe)<br>FM, INT SAFE, Class I & II Div 1 Groups A B C D E F G, T4A<br>CSA, Exia, Class I, II Div 1 Groups A B C D |
| Power supply                    | 9V Battery (supplied and fitted)                                                                                                    |
| Operating range                 | 0.75m (from actuator display window)                                                                                                    |
|                                 |                                                                                                    |
| Name                            | Instruction                                                                                                    |
| <b>Name</b><br>1. <b>↓</b> Key* | <b>Instruction</b><br>Display next function down                                                                                                |
|                                 |                                                                                                    |
| 1. <b>↓</b> Key*                | Display next function down                                                                                                    |
| 1. ↓ Key*<br>2. → Key*          | Display next function down<br>Display next function across                                                                                      |

\* Pressing the two arrow keys together returns the actuator display to the position indication mode

#### Infra-red local operation (when enabled)

- 5. Hey Stop actuator
- 6. **Ξ** Key Open actuator
- 7. **I** Key Close actuator

8. Infra-red Transmitter Window

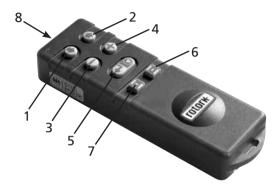

Fig. 7.1 The Setting Tool

#### **Setting Tool Battery Replacement**

Battery status can be checked by looking at the Infra-red transmitter window while depressing any Setting Tool button. A flashing red indicator should be seen.

A Battery replacement must be carried out in a safe area. To replace the battery remove the six caphead screws in the back of the Setting Tool. Remove the back cover to expose the battery.

# ⚠️ In order to maintain hazardous area certification fit only Duracell MN1604 or Rayovac Alkaline Maximum NoAL-9V battery types. Refit cover ensuring red indicator LED faces the transmitter window in the back cover.

When a button is depressed the Setting Tool transmits the relevant instruction to the actuator by infra-red pulses and must therefore be directly in front of the actuator indicator window and at a distance no greater than 0.75m.

#### 7.2 The Setting Tool Pro (new version)

#### Specification

Enclosure IP54

This Setting Tool Pro has been built in accordance with the following standards:

|                 | USA - Hazardous Area.                                                  |
|-----------------|------------------------------------------------------------------------|
|                 | Factory Mutual - Explosion Proof to NEC Article 500.                   |
|                 | Intrinsically Safe, Class 1, Div 1, Groups A, B, C & D, T4.            |
|                 | Canada - Hazardous Area.                                               |
|                 | CSA - Exia Intrinsically Safe, Class 1, Div 1, Groups A, B, C & D, T4. |
| Temperature     | Tamb = -30 °C to 50 °C                                                 |
| Power supply    | 2x 1.5V Batteries (supplied and fitted)                                |
| Operating range | 0.75m (from actuator display window)                                   |
|                 |                                                                        |

#### Name Instruction

- 1. ↓ Key\* Display next function down
- 2. **†** Key Display previous function up

- 5. Key Decrease/change displayed function's value or option setting
- 6. + Key Increase/change displayed function's value or option setting
- 7. **T** Key Initiate download/upload mode
- 8. 😴 Key Enter displayed value or option setting
- $^{\ast}\,$  Pressing these two arrow keys together returns the actuator display to the position indication mode

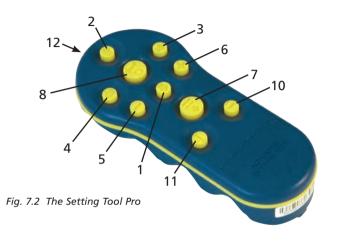

| Infra-red | local | operation | (when | enabled) |
|-----------|-------|-----------|-------|----------|
|           |       |           |       |          |

| 9. 😽 Key  | Stop actuator  |
|-----------|----------------|
| 10. 🗧 Key | Open actuator  |
| 11. 🕂 Key | Close actuator |

12. Infra-red Transmitter Window

#### Download / Upload Function

This new feature has been introduced with the new Rotork Setting Tool *Pro.* It allows the user to download datalogger files and download/upload configuration files. The new tool is weatherproof and intrinsically safe and so it can be used safely in all environments. For more information refer to Section 10.1, page 68.

#### Setting Tool Pro Battery Replacement

Battery status can be checked by looking at the Infra-red transmitter window while depressing any Setting Tool *Pro* button except the download button. A flashing red indicator should be seen.

Battery replacement must be carried out in a safe area. To replace the battery remove the six cap head screws in the back of the Setting Tool *Pro*. Remove the back cover to expose the battery.

In order to maintain hazardous area certification the actuator Setting Tool *Pro* shall only be fitted with the following AA size, alkaline-manganese, approved battery types:

#### Duracell, Coppertop, type MN1500 Duracell, Procell, type MN1500 GP, Super Alkaline, type GP15A

Other types of AA size batteries, including Duracell, Ultra, type MN1500, must not be fitted. For battery replacement see Section 7.

Refit cover ensuring red indicator LED faces the transmitter window in the back cover.

The enclosure of the actuator Setting Tool *Pro* is manufactured from the materials:

> Polycarbonate, ABS blend Polycarbonate Silicon Rubber

If the actuator Setting Tool Pro is likely to come into contact with aggressive substances (e.g. solvents that may affect polymetric materials), then it is the responsibility of the user to take suitable precautions (e.g. regular checks as part of the routine inspections or establishing that the materials are resistant to the specific chemical) that prevent it from being adversely affected, thus ensuring that the type of protection is not too compromised.

#### No form of repair must be attempted on the actuator Setting Tool *Pro*.

When a button is depressed the Setting Tool *Pro* transmits the relevant instruction to the actuator by infra-red pulses and must therefore be directly in front of the actuator indicator window and at a distance no greater than 0.75m.

#### **Display Set-Up Mode**

The Setting Tool and Setting Tool *Pro* arrow keys are used to access and navigate through the actuator set-up procedure using the actuator display. Each actuator function with it's current setting is represented on screen by a combination of code and text. The Setting Tool change keys (+ and -) allow the user to view the available setting options.

The examples of displayed functions **Close Action**, **[C2]** and **Open Torque**, **[t0]** are shown to the right. Note that a setting option or value is highlighted.

This instruction manual uses both code and text for description.

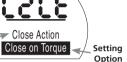

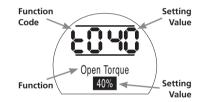

Function

Function

Code

Setting

Code

### **Commissioning continued**

#### 7.3 Entering the Actuator Setting Procedure

With the actuator securely mounted on the valve, the mains supply on and Local control or Stop selected.

#### PRESS THE 🖊 KEY.

The actuator upper display will remain the same and the lower display will change to Torque value. This will be represented by Torque = XX% and a bar graph. (For instantaneous torque & position monitoring, refer to Section 10, page 66.)

#### PRESS THE 🖊 KEY.

The actuator display will change and the password protection display will be seen.

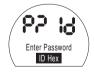

The Actuator Function Settings can be protected by the Use of a Password

#### 7.4 Setting Mode – Password

To enable setting and adjustment of the actuator functions the correct password must be entered. The factory set (default) password is **[Id]**. If the actuator has previously been set with a site password this must be entered.

Use the + or - keys to scroll through the available passwords 00-FF (hexadecimal). With the correct password displayed press the enter key.

# PRESS THE 🔂 KEY.

Two "setting" bars will appear and will remain visible on every function display screen. In addition, "Password Correct" will be displayed for 3 seconds.

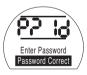

Default Password, Setting Mode Enabled

#### 7.5 New Password [PC]

To configure a new password, the actuator must be in setting mode with the password display – setting mode enabled – showing,

#### PRESS THE - KEY.

The display will change to **[PC]**. Using the + or - key scroll through the available passwords until the desired password is displayed.

# PRESS THE 😽 KEY.

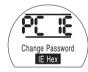

#### Password Changed to [IE]

**NOTE:** The new password becomes effective the next time setting mode is entered.

#### 7.6 Checking Mode

The actuator function settings can be checked without entering the correct password. The settings can only be viewed and not altered. The setting bars will not be seen.

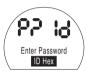

#### Password Display, Checking Mode

Once the procedure has been completed in the required mode

#### PRESS THE 🖡 KEY.

The procedure branch **[Cr]** (crossroad) display can now be seen (refer to Section 7.7 page 21).

#### 7.7 Crossroad [Cr]

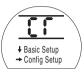

To access the Basic Settings **press the arrow** ↓ **key** (*refer to Section 8 Commissioning Basic Settings page 22*).

To access the Configuration Settings **press the arrow** → **key** (refer to Section 9 Commissioning Configuration Settings page 31).

#### 7.8 The Actuator Display – Setting/Checking Mode

Actuator functions as laid out in the Basic and Configuration commissioning stages, can be individually displayed by using the Setting Tool arrow keys.

The  $\blacklozenge$  arrow key will always display the FIRST function on the next level DOWN within the procedure.

The  $\rightarrow$  arrow key will always display the NEXT function on the SAME level and will wrap around the functions on the same level.

The actuator display indicator lamps will continue to indicate valve position but will also flash during IR communication.

Actuator functions are displayed in code form in the top left portion of the liquid crystal display screen.

The setting for the displayed function is shown in the top right hand portion of the screen. Depending on the actuator function displayed, its setting may be an option or a value.

Text relating to the function and setting values will be displayed in the lower display.

In setting mode the Setting Tool + or - keys will cause the setting to be changed. In checking mode the settings cannot be altered.

In setting mode, once displayed, a new setting can be entered into the actuator memory by **pressing the orgonal key**. The setting will flash off and back on, confirming its selection, and "**Stored**" will be displayed for 2 seconds in the text display.

#### TOP LEFT PORTION

Function e.g. tC = Torque Close

#### TOP RIGHT PORTION

Function Setting e.g. Value = 40%

LOWER DISPLAY Function: Close Torque Setting Value: 40%

Typical Actuator Function Display Setting Mode Enabled

#### 7.9 Returning to Valve Position Display

There are five ways of returning to valve position display:

- 1. Approximately 5 minutes after the last Setting Tool operation the display will automatically return to position display.
- 2. Press the  $\blacklozenge$  and  $\blacklozenge$  arrow keys together.
- 3. Press the ↓ arrow key until the display returns to position.
- 4. Select Remote control using the red Local/Stop/Remote selector.
- If you have the new Setting Tool Pro then you can use the A arrow key to return to position display.

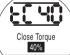

8

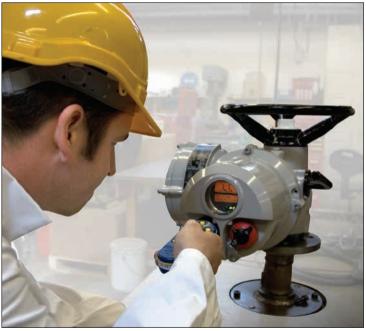

#### ELECTRICAL OPERATION MUST NOT TAKE PLACE UNTIL THE BASIC SETTINGS HAVE BEEN MADE AND CHECKED.

The actuator's Basic Settings affect the correct operation of the valve by the actuator. If the actuator has been supplied with the valve, the valve maker or supplier may have already made these settings.

This instruction assumes setting mode has been entered (refer to section 7.4 page 20).

#### Viewing the Basic Settings

With the actuator mounted on the valve, the power supply on and Local or Stop control selected, point the Setting Tool at the actuator indicator window from a distance of no more than 0.75m. By pressing the  $\clubsuit$  key, and, when appropriate, the  $\clubsuit$  key, it is possible to move through the procedure, displaying the various functions and their settings as shown in Fig. 8.1 (*refer to page 23*). The right-hand side of Fig. 8.1 explains the function of each LCD display.

#### **Power Off Setting**

IQ allows settings to be viewed and set without main power. To enable this function, engage handwheel drive and rotate until the output drive moves (refer to page 3). The Setting Tool can now be used. As long as a Setting Tool key press takes place within the 30 seconds timeout period, Power Off Setting will remain enabled. If no infra-red Setting Tool communication takes place the display will return to indicating position. The actuator must then be operated by handwheel to re-enable Power Off Setting.

▲ Settings and operation must be verified by electric operation and function test of the actuator to ensure correct operation.

#### Viewing the Basic Settings

| Function                                                                                    | Description                                                                                                  |                            |                                                                                                   |                            |  |
|---------------------------------------------------------------------------------------------|----------------------------------------------------------------------------------------------------|----------------------------|---------------------------------------------------------------------------------------------------|----------------------------|--|
| 50<br>►<br>50<br>₩                                                                          | Position Display<br>(This may be an open or closed symbol or a % open value.)<br>Torque and Position Display |                            | <b>REFER TO SECTION 7, COMMISSIONING</b>                                                          |                            |  |
| $P? \Rightarrow PC \Rightarrow Ir \Rightarrow tP$ $\downarrow$ Cr \Rightarrow Configuration | Password → Password Change → IrDA → Torque Ref<br>↓<br>Crossroad → Configuration Settings, refer to page 32. |                            |                                                                                                   |                            |  |
| Ļ                                                                                           | 1                                                                                                    |                            |                                                                                                   |                            |  |
| $\begin{array}{cccccccccccccccccccccccccccccccccccc$                                        | Direction to Close $\Rightarrow$ Close Action $\Rightarrow$ Open Action $\clubsuit$                          |                            | NGS CONTENTS                                                                                      | page                       |  |
| tC → tO                                                                                     | Torque Value Closing ⇒ Torque Value Opening                                                                  | C1<br>C2                   | Close Action                                                                                      | 24<br>25                   |  |
| LC → LO                                                                                     | ↓<br>Limit Closed → Limit Open<br>↓<br>Position Display                                                      | C3<br>tC<br>tO<br>LC<br>LO | Open Action<br>Torque Value Closing<br>Torque Value Opening<br>Set Limit Closed<br>Set Limit Open | 26<br>27<br>28<br>29<br>29 |  |
|                                                                                             |                                                                                                    |                            |                                                                                                   |                            |  |

The actuator can be configured to be clockwise or anti-clockwise to close. Manually operate actuator and valve to establish correct closing direction. Conversion Handwheel direction labels are available.

 $PC \Rightarrow Ir \Rightarrow tP$ 

 $c2 \Rightarrow c3$ 

50 ••• 50

**↓** P?

c1

tC

50

P? → ↓ cr

⇒ tO

LC → LO

Using the + or - key, display the character conforming to correct closing direction.

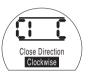

[C] in the Setting Field Indicating Clockwise to Close

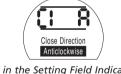

[A] in the Setting Field Indicating Anti-clockwise to Close Having ensured that the display corresponds to the established closing direction

PRESS THE 🔂 KEY.

The displayed option will flash (stored), indicating that it has been set.

PRESS THE - KEY.

The actuator can be configured to close on torque for seating valves and limit for non-seating valves.

tΡ

Close Action

| 50<br>50<br>50 |   |    |   |    |   |
|----------------|---|----|---|----|---|
| Ρ?             | ⇒ | PC | ⇒ | Ir | ⇒ |
| Ŧ              |   |    |   |    |   |
| cr             |   |    |   |    |   |
| +              |   |    |   |    |   |
| c1             | ⇒ | c2 | - | c3 |   |
| +              |   |    |   |    |   |
| tC             | • | tO |   |    |   |
| +              |   |    |   |    |   |
| LC             | ⇒ | LO |   |    |   |
| <b>5</b> 0     |   |    |   |    |   |

# **Refer to valve manufacturer** for recommended setting.

In the absence of valvemaker instructions refer to the following table

| Valve type     | Close    | Open    |  |
|----------------|----------|---------|--|
| Wedge gate     | "torque" | "limit" |  |
| Globe          | "torque" | "limit" |  |
| Butterfly      | "limit"  | "limit" |  |
| Thru conduit   | "limit"  | "limit" |  |
| Ball           | "limit"  | "limit" |  |
| Plug           | "limit"  | "limit" |  |
| Sluice gate    | "limit"  | "limit" |  |
| Penstock       | "limit"  | "limit" |  |
| Parallel slide | "limit"  | "limit" |  |

Using the + or - key, display the required option.

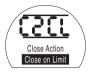

**[CL]** *in the Setting Field Indicating Close on Limit - default setting.* 

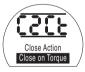

[Ct] in the Setting Field Indicating Close on Torque.

Having selected the required option

### PRESS THE 🔂 KEY.

The displayed option will flash (stored), indicating that it has been set.

PRESS THE - KEY.

**NOTE:** When set to close on torque, the actuator will apply the level of torque as set for **[tC]** in seating the valve (*refer to* **[tC]** *page 27*).

#### The actuator can be configured to open on torque for back seating valves or limit for non back seating valves.

Refer to valve manufacturer for recommended setting. In the absence of valvemaker instructions set "Open Limit".

tΡ

50 ↓ 50 P? PC ÷. -Ŧ cr ŧ  $\Rightarrow$  c2  $\Rightarrow$  c3 c1 tC ⇒ tO  $LC \Rightarrow LO$ Ŧ 50

Using the + or - key display the required option.

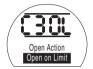

**[OL]** *in the Setting Field Indicates Open on Limit - defualt setting.* 

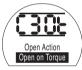

[Ot] in the Setting Field Indicates Open on Torque.

# PRESS THE 😽 KEY.

The displayed option will flash (stored), indicating that it has been set.

PRESS THE - KEY.

**NOTE:** When set to open on torque, the actuator will apply the level of torque as set for **[tO]** in back seating the valve *(refer to* **[tO]** *page 28)*.

## Close Torque

The value of torque available in the close direction can be configured.

#### **Refer to valve manufacturer** for recommended value.

The closing torque value can be varied between 40% and Rated (100%), in 1% increments.

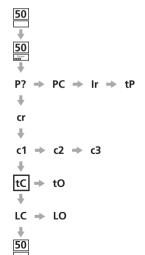

Using the + and - keys, the display recommended value. In the absence of a recommended torque value, try a low setting and increase until satisfactory valve operation is achieved.

If the actuator fails to complete a closed valve operation due to the set torque being reached (Torque Trip CL Alarm, page 5) this may indicate a valve and/or process problem or change. It is the responsibility of the user to ensure the valve and process conditions are within specified operational limits before increasing the Set Close torque value.

# PRESS THE 🔂 KEY.

The displayed value will flash (stored), indicating that it has been set.

Should the set level of torque be developed in closing, the actuator will torque trip and stop.

#### PRESS THE KEY.

**NOTE:** Rated torque is quoted on the actuator nameplate.

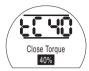

40% of Rated Torque

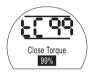

99% of Rated Torque

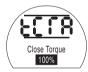

Rated Torque

The value of torque available in the open direction can be configured.

**Refer to valve manufacturer** for recommended value.

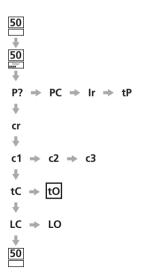

The opening torque value can be varied between 40% and Rated, in 1% increments. In addition "Boost" can be configured when no open torque protection is required.

BOOST SHOULD NOT BE SELECTED WHEN THE ACTUATOR HAS BEEN CONFIGURED TO OPEN ON TORQUE (refer to [C3] page 26) UNLESS BACK SEATING AT RATED TORQUE IS ACCEPTABLE.

Using the + and – keys, display the recommended torque value.

In the absence of a recommended torque value, try a low setting and increase until satisfactory valve operation is achieved.

If the actuator fails to complete a open valve operation due to the set torque being reached (Torque Trip OP Alarm, page 5) this may indicate a valve and/or process problem or change. It is the responsibility of the user to ensure the valve and process conditions are within specified operational limits before increasing the Set Open torque value. **NOTE:** Rated torque is quoted on the actuator nameplate. Boost torque is at least 140% of Rated torque.

# PRESS THE 🔂 KEY.

The displayed value will flash (stored), indicating that it has been set.

Should the set level of torque be developed in opening, the actuator will torque trip and stop.

### PRESS THE 🖊 KEY.

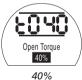

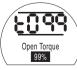

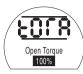

Rated

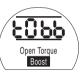

Boost

In checking mode, on pressing the  $\clubsuit$  key after reviewing open torque setting, the display will revert to valve position.

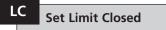

**NOTE:** It is possible to set the Open Limit Position **[LO]** first.

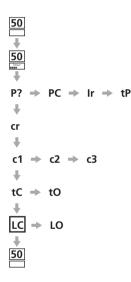

### With [LC] displayed

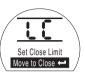

#### Limit Closed

Move valve manually to the closed position. Allow for overrun by winding actuator output open by 1/2 to 1 turn.

# PRESS THE 🔂 KEY.

The two bars will flash (stored) and the closed indicator lamp will illuminate, indicating closed limit position has been set.

#### PRESS THE → KEY.

To check closed limit position hand wind valve open until the amber lamp illuminates. Wind valve back closed until the closed lamp illuminates.

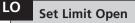

50

50

P?

cr

c1

tC

50

LC ⇒

⇒ t0

LO

**NOTE:** When in checking mode Set

Limit Open [LO] does not appear.

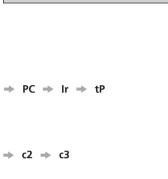

#### With [LO] displayed

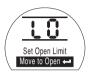

#### Limit Open

Move valve manually to the open position. Allow for overrun by winding actuator output closed by 1/2 to 1 turn.

## PRESS THE 🔂 KEY.

The two bars will flash (stored) and the open indicator lamp will illuminate, indicating open limit position has been set.

#### PRESS THE 🖡 KEY.

The open symbol (refer to Fig. 3.3. page 4) should now appear.

**NOTE:** When in checking mode Set Limit Closed **[LC]** does not appear.

# Return to Positional Display

| If the procedure has been followed as described, the positional display will indicate that the actuator is in the open position.                      |
|----------------------------------------------------------------------------------------------------|
| Select Remote control momentarily,<br>using the red selector to exit setting<br>procedure and then select required<br>control: Local, Stop or Remote. |
| With the correct settings made electric operation can now be carried out safely.                                                                      |
|                                                                                                    |
|                                                                                                    |
|                                                                                                    |
|                                                                                                    |

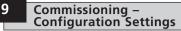

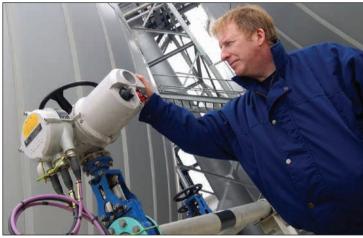

Fig. 9

The Configuration Settings can be configured to suit site control and indication requirements. It is important that Basic Settings such as limits and torque switch settings are set before work commences on commissioning the Configuration Settings (refer to page 22).

The layout of the Configuration Settings accessed with the Setting Tool are detailed in Fig. 9.1. To successfully commission the Configuration Settings, information about the site or process control system will be required.

The supplied actuator Wiring Diagram details control and indication devices fitted to the actuator along with terminal connection detail and standard remote control wiring systems.

#### **Power Off Setting**

IQ allows settings to be viewed and set without mains power. To enable this function, engage handwheel drive and rotate until the output drive moves by one turn (*refer to page 3*).The Setting-Tool can now be used. As long as a Setting Tool key press takes place within the 30 seconds timeout period, Power Off Setting will remain enabled. If no infra-red Setting Tool communication takes place the display will return to indicating position. The actuator must then be operated by handwheel to re-enable Power Off Setting.

Settings and operation must be verified by electric operation and function test of the actuator to ensure correct operation.

| 50 Posi                      | itional Display                                                                                                    |                               |        |                          |         |                           |      |                                |     |                                |      |                                |   |                                |       |                                  |   |                             |        |                              |           |        |
|------------------------------|----------------------------------------------------------------------------------------------------|-------------------------------|--------|--------------------------|---------|---------------------------|------|--------------------------------|-----|--------------------------------|------|--------------------------------|---|--------------------------------|-------|----------------------------------|---|-----------------------------|--------|------------------------------|-----------|--------|
| ₽? <b>→</b>                  | comms                                                                                                    | orque Refere<br>Profile<br>tP |        |                          |         |                           |      |                                |     |                                |      |                                |   |                                |       |                                  |   |                             |        |                              |           |        |
| Primary<br>Functions         | Con<br>Contact S1                                                                                                    | tact Fun<br>r1<br>↓           | ction  | Value<br>r1              | Co<br>• | ontact Fo<br>r1           | orm  |                                |     |                                |      |                                |   |                                |       |                                  |   |                             |        |                              |           |        |
|                              | Contact S2                                                                                                    | r2                            | •      | r2                       | •       | r2                        |      |                                |     |                                |      |                                |   |                                |       |                                  |   |                             |        |                              |           |        |
|                              | Contact S3                                                                                                    | r3                            | •      | r3                       | •       | r3                        |      |                                |     |                                |      |                                |   |                                |       |                                  |   |                             |        |                              |           |        |
|                              | Contact S4                                                                                                    | r4                            | -      | r4                       | -       | r4                        |      |                                |     |                                |      |                                |   |                                |       |                                  |   |                             |        |                              |           |        |
|                              | Control Mode<br>Configuration                                                                                                    | ESD Actio                     | n<br>→ | ESD<br>Contact Typ<br>A2 |         | D Thermos<br>Bypass<br>A3 | itat | ESD Overid<br>Interlocks<br>A4 | e 6 | SD Overric<br>Local Stop<br>A5 |      | Vaintaineo<br>ocal Contr<br>A6 |   | 2-wire<br>Control<br><b>A7</b> |       | nal Interlo<br>artial Stro<br>A8 |   | Conditiona<br>Control<br>A9 | al To  | orque Switch<br>Bypass<br>At |           |        |
|                              | Extra Indicatio<br>Contacts                                                                                                    |                               |        | 4-20mA<br>CPT            | C       | Remote                    | re   | Interrupter<br>Timer           |     | Setting Too<br>ocal Contr      | ol F | Power Loss<br>Inhibit          | 5 | Choose<br>ED Colour            | N     | 1id-Travel<br>LED                |   | Language                    | 2      |                              |           |        |
|                              | Option Selection                                                                                                    |                               | +      | OI                       | +       | Od                        | •    | OJ                             | +   | Or                             | •    | OS                             | * | ОН                             | *     | OU                               | + | UL                          | -      |                              |           |        |
|                              | Option Functions 🚽 If Analogue, Bus System or Interrupter Timer control options are fitted their appropriate set-up screens will be automatically inserted here |                               |        |                          |         |                           |      |                                |     |                                |      |                                |   |                                | here. |                                  |   |                             |        |                              |           |        |
|                              |                                                                                                    | Software<br>Version           | 9      | Option 1<br>Version      |         | Option 2<br>Version       |      | Reset                          |     | Service<br>Password            |      |                                |   |                                |       |                                  |   |                             |        |                              |           |        |
|                              | Service Mode                                                                                                    | un<br>↓                       | •      | UI                       | •       | U2                        | •    | Ur                             | •   | UP                             |      |                                |   |                                |       |                                  |   |                             |        |                              |           |        |
|                              | Help Screens                                                                                                    | H1<br>₩                       | •      | H2                       | +       | H3                        | +    | H4                             | +   | H5                             | *    | H6                             | * | H7                             | *     | H8                               | • | H9                          |        |                              |           |        |
|                              | Default Option                                                                                                    | d1<br>₩                       | +      | d2                       |         |                           |      |                                |     |                                |      |                                |   |                                |       |                                  |   |                             |        |                              |           |        |
| Return to Positional Display |                                                                                                    |                               |        |                          |         |                           |      |                                |     |                                |      |                                |   |                                |       |                                  |   | Fig                         | 1. 9.1 | Configu                      | ration Se | ttings |

#### **CONFIGURATION SETTINGS**

| 9.1  | Accessing the Configuration Settings         | 33 |
|------|----------------------------------------------|----|
| 9.2  | Indication Contacts S1, S2, S3 and S4        | 34 |
| 9.3  | Control Mode Configuration                   | 36 |
| 9.4  | Option Extra Indication Contacts S5–S8       | 39 |
| 9.5  | Option CPT (4-20mA Indication)               | 40 |
| 9.6  | Option Folomatic (Analogue Position Control) | 41 |
| 9.7  | Remote Control Source                        | 44 |
| 9.8  | Bus System Option Pakscan                    | 45 |
| 9.9  | Bus System Option Modbus                     | 48 |
| 9.10 | Bus System Option Profibus DP                | 51 |
| 9.11 | Bus System Option DeviceNet                  | 54 |
| 9.12 | Bus System Positioning Control Settings      | 57 |
| 9.13 | Option Interrupter Timer                     | 59 |
| 9.14 | Setting Tool Local Control                   | 61 |
| 9.15 | Inhibit Operation After Power Loss           | 61 |
| 9.16 | Indicator LEDs                               | 62 |
| 9.17 | Display Language                             | 62 |
| 9.18 | Default Options                              | 63 |
| 10.2 | Help Screens                                 | 71 |
| 10.3 | IrDA Diagnostics and Configuration           | 76 |

Having established that the Basic Settings have been correctly set, the Configuration Settings can now be configured to suit site control and indication requirements.

page

It is possible to move through the various Configuration Settings as shown in Fig. 9.1 using the → and ↓ keys.

The actuator wiring diagram will indicate any options fitted.

Options Setting Tool Local Control [Or] and Power Loss Inhibit [OS] are standard features, their use being optional. Configuration Settings In order to display the Configuration Settings it is necessary to press the key until **[Cr]** appears.

Accessing the

9.1

If you have chosen to enter Configuration Settings in the checking mode the display will be as Fig. 9.2.

If you have chosen to enter Configuration Settings in the setting mode the display will be as Fig. 9.3 (refer to Section 7).

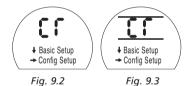

PRESS THE 
KEY.

### 9.2 Indication Contacts S1, S2, S3 and S4

Indication contacts S1 [r1], S2 [r2], S3 [r3] and S4 [r4] may each be set to trip for any one of the following functions: Code Function (as displayed)

[CL]Closed Limit[OP]Open Limit[Po]Position % Open[rr]Motor Running[dC]Closing[dO]Opening[d?]Moving

- [HA] Hand Operation
- [bL] Moving-Blinker
- [UA] Valve Alarm
- [tC] Torque Trip Close (direction)
- [tO] Torque Trip Open (direction)
- [tt] Torque Trip (any position)
- [tl] Torque Trip Mid (travel)
- [St] Motor Stalled
- [LS] Stop Selected
- [Lo] Local Selected
- [TE] Remote Selected
- [CA] Control Alarm
- [ES] ESD Active

- Open Interlock Active Close Interlock Interlock Active
- [IL] Interlock Active [AA] Actuator Alarm

[0]

[[]]

[LP]

[24]

[bA]

- [Ht] Thermostat Tripped
  - Lost Phase \*
  - 24V Power Failure \*\*
  - Battery Low
- [rp] Relay Parity
- [PA] Partial Stroke Active
- [PE] Partial Stroke Error

The S contact form can be set normally open **[no]** or normally closed **[nc]**.

The procedures for setting up contacts S2, S3 and S4 are the same as those shown for S1.

Unless specified with order, the default settings for indication contacts are as follows:

- S1 [CL] Closed Limit [no]
- S2 [OP] Open Limit [no]
- S3 [CL] Closed Limit [nc]
- S4 [OP] Open Limit [nc]

\* **[LP]** Function not available for phases 1 & 2, only for phase 3. For phase loss detection on phase 1 & 2 please use monitor relay

\*\* **[24]** Function not available if the 3 phase supply is lost.

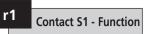

Using the + or - key display the desired function.

### PRESS THE 😽 KEY.

The displayed function will flash indicating that it has been set.

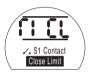

Contact S1 Configured to Trip at Valve Closed Limit

PRESS THE → KEY.

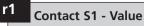

This screen will only display if relay function is set to **[P0] Position Open**.

When the S contact function is set to **[P0]**, the required intermediate position value must be set.

No other contact function requires a value to be set.

The value can be set from 1% open to 99% open in 1% increments.

Using the + or - key, display the required value.

PRESS THE 😽 KEY.

The displayed value will flash (stored) indicating that it has been set.

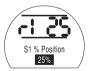

Value Set to Indicate 25% Open

PRESS THE **→** KEY.

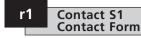

Use the + or - keys to select between [nO] Normally Open and [nC] Normally Closed.

PRESS THE 🔂 KEY.

The displayed option will flash (stored) indicating that it has been set.

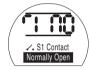

Contact S1 Configured as a Normally Open Contact

**NOTE:** If function **[PO] Position Open** is selected and it is configured as a normally open contact it will make at the set value with the actuator moving in the open direction.

To access S2–S4

PRESS THE 🖊 KEY.

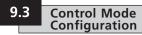

The Control Mode Configuration affects how the actuator will respond under conditions of emergency shut down, local control, remote control interlocks, and 2-wire remote control. Also included is an unseating torque switch bypass function. Unless specified with order, the control mode configuration will be set as shown for default configuration on page 63.

If it is necessary to change the configuration follow the instructions in this section.

There are 10 configurable control functions:

| Code   | Function (as displayed) |
|--------|-------------------------|
| [A1]   | ESD Action              |
| [A2]   | ESD Contact Type        |
| [A3]   | ESD Override Stat       |
| [A4]   | ESD Override Interlocks |
| [A5]   | ESD Override Local Stop |
| [A6]   | Maintain Local Control  |
| [ A 7] | 2 mine Demote Datasta   |

- [A7] 2-wire Remote Priority
- [A8] Interlocks
- [A9] Conditional Control
- [At] Torque Switch Bypass.

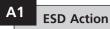

An active ESD signal applied to the actuator will override any existing or applied local or remote control signal. ESD can be configured to override the motor thermostat, active interlocks or local stop selection. Refer to A3, A4 and A5.

The default action under an active ESD signal is to stay put **[SP] Stay Put**.

Press the + or - key to select the required ESD action:

[OF] Off on ESD

[CL] Close on ESD

[SP] Stay Put on ESD

[OP] Open on ESD

## PRESS THE 🔂 KEY.

The displayed option will flash (stored) indicating that it has been set.

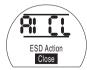

## A2 ESD Contact Type

The default setting for ESD Contact Type is **[nO] Normally Open**.

For actuators set to ESD **[nO]** Normally Open the ESD Signal must be applied to activate the ESD command. For ESD **[nC]** Normally Closed the signal must be removed to activate the command. Press the + or – key to choose the contact type.

### PRESS THE 😽 KEY.

The displayed option (stored) will flash indicating that it has been set.

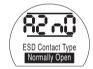

Actuator Responds to a Normally Open ESD Contact (Signal Applied)

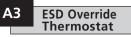

The default setting for ESD Override Thermostat is **[OF] No** during ESD. The thermostats remain in circuit and enabled during ESD.

The motor thermostats can be bypassed during ESD as a factory set, hardwired option only. Contact Rotork for information.

#### △ Danger: Actuator hazardous area certification is invalidated while the thermostats are bypassed.

**[A3]** should be set to reflect the factory set configuration of thermostat bypass.

During an ESD event:

[A3] = [OF] No, thermostats enabled

[A3] = [ON] Yes, thermostats bypassed

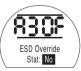

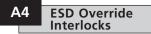

The default setting for ESD Override Interlocks is [OF] No. ESD action will not override an active interlock applied to the actuator.

If an applied ESD signal is required to override active interlocks causing the ESD action as set for A1, press the + or - key. The display will change to [On] Yes.

## PRESS THE 😽 KEY.

The displayed option will flash (stored) indicating that it has been set.

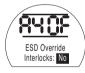

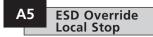

The default setting for ESD Override Local Stop is **[OF] No**. ESD will not override local stop when selected.

If an applied ESD signal is required to override local stop causing the ESD action as set for A1, press the + or – key. The display will change to **[On] Yes**.

## PRESS THE 😽 KEY.

The displayed option will flash (stored) indicating that it has been set.

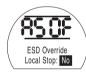

### A6 Maintain Local Control

The default setting for Local Actuator Pushbutton control is self-maintained **[On] Yes**.

If non-maintained actuator pushbutton control is required (jogging, inching, push to run), press the + or - key. The display will change to **[OF] No**.

### PRESS THE 😽 KEY.

The displayed option will flash (stored) indicating that it has been set.

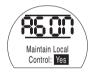

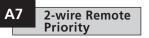

The default setting for 2-wire Remote Priority is **[SP] Stay Put**. If an open and closed remote control signal are applied simultaneously the actuator will stay put (stop if running). Refer to actuator wiring diagram or PUB002-002.

Use the + or - key to select the required priority:

[OP] Open [SP] Stay Put

[CL] Close

PRESS THE 🔂 KEY.

The displayed option will flash (stored) indicating that it has been set.

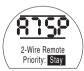

2-wire Control – Stay Put Priority

Actuators are delivered with the interlock facility disabled **[OF] Disabled**. Refer to the actuator wiring diagram or publication E120E for interlock control circuits.

To enable remote external interlocks press the + or - key.

The display will change to **[ON] Enabled**.

## PRESS THE 🔂 KEY.

The displayed option will flash (stored) indicating that it has been set.

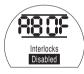

Note: If interlocking is required in only one direction, it will be necessary to connect a link between the actuator terminals associated with the other direction. Refer to wiring diagram.

## A8 Partial Stroke

The actuator can be set to carry out a partial stroke test using a signal applied to the open interlock input to initiate a partial stroke test. Refer to wiring diagram.

The default for partial stroke/interlocks is **[OF] Disabled**.

To enable partial stroke testing press the + or - key.

The display will change to **[PS] Partial Stroke**.

## PRESS THE 😽 KEY.

The displayed option will flash (stored) indicating that it has been set.

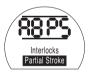

To access partial stroke test settings **PRESS THE** ↓ KEY.

Refer to Appendix A, page 82 for instructions on partial stroke settings.

## A9 Conditional Control

Where a high level of safety integrity is required, Conditional Control can be configured. In this mode two discreet signals are required for remote operation. Remote control will be conditional on both a control signal (open or close) and the appropriate interlock signal being applied simultaneously. Failure of either or a spurious signal will not cause operation.

Interlocks **[A8]** must be set **[ON] Enabled**. Interlock signals are not required for local operation.

The default setting for conditional control is **[OF] Disabled**. To enable conditional control press the + or - key.The display will change to **[ON] Enabled**.

## PRESS THE 😽 KEY.

The displayed option will flash (stored) indicating that it has been set.

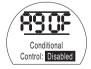

#### Torque Switch Bypass

The default setting for Torque Switch Bypass is **[OF] Off**, the torque switches are not bypassed during the unseating movement.

To bypass the torque switches during the unseating movement press the + or - key.

The display will change to [ON].

## PRESS THE 😽 KEY.

At

The displayed option will flash (stored) indicating that it has been set.

The torque switches will be bypassed from closed limit to 5% open when opening and from open limit to 95% when closing. Bypassing the torque switches makes torque in excess of rated and up to actuator stall available for unseating a "sticky" valve. Outside these positions the torque setting will revert to the values set for **[tC] Close Torque**, see page 27 and **[tO] Open Torque**, page 28.

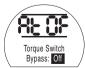

38

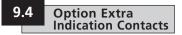

Extra indication contacts S5 **[r5]**, S6 **[r6]**, S7 **[r7]** and S8 **[r8]** are available as an option.

Check actuator circuit diagram for inclusion.

When the Extra Contact Option is included the set-up procedure and available contact functions for S5 – S8 are identical to S1–S4 (refer to Section 9.2 page 34).

Unless specified with order the default setting for the extra indication contacts will be as follows:

S5 [r5] Close limit

S6 [r6] Open limit

S7 [r7] Torque trip mid

#### S8 [r8] Remote selected

**NOTE:** If the Extra Contact Option is not included in the actuator build, any settings made for S5–S8 will have no effect on the indication output of the actuator.

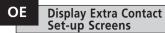

The action of turning on the Extra Contact Option makes an additional series of set-up screens available

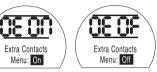

Press the + or - key to select the Extra Contact Option set-up screens **[ON]**.

### PRESS THE 🔂 KEY.

The displayed option will flash (stored) indicating that it has been set.

PRESS THE VEY TO ACCESS S5 TO S8 SET-UP DISPLAYS.

The procedure for setting S5 to S8 is the same as that for S1 to S4 (refer to Section 9.2 page 34).

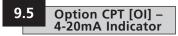

# Setting instructions for actuators including a CPT providing 4-20mA analogue position feedback.

The CPT is an optional extra. It may be internally or externally powered.

Check wiring diagram for inclusion and connection details.

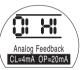

With **[HI]** Displayed, the CPT operates **Close=4mA**, **Open=20mA** 

If Close=20mA, Open=4mA is required, use the + or - key to change to [LO].

PRESS THE 🔂 KEY.

The displayed option will flash (stored) indicating that the option has been set.

**NOTE:** If the actuator has options Folomatic and CPT, redefining the CPT, will require the Folomatic to be recommissioned (*refer to Section 9.6 Folomatic* **[OI]** page 41). Setting instructions for actuators including a Folomatic proportional controller for use in analogue valve position control.

The Folomatic is an optional control device. Check actuator wiring diagram for inclusion.

Before setting the parameters for Option Folomatic ensure Remote Control Source [Od] has been selected to [bo] in Section 9.7.

Folomatic set up screens will be automatically displayed when the option is fitted. Refer to actuator wiring diagram. This instruction lists the Folomatic function displays in their sequence and assumes that all Folomatic functions are to be checked/set.

The actuator should be selected in Local or Stop with the analogue input signal connected to terminals 26(+ve) and 27(-ve) (refer to wiring diagram).

## OI Folomatic Feedback

Before commissioning of the Folomatic functions can begin, the Folomatic Feedback must be set to suit the applied set point signal.

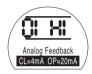

With **[HI]** displayed, a 20mA signal will correspond to the valve opening.

If a high input signal is required to correspond to valve closing use the + or - key to change to [LO] CL=20mA.

## PRESS THE 😽 KEY.

The displayed option will flash (stored) indicating that it has been set.

If setting **[OI]** is modified after commissioning the Folomatic, it will be necessary to recommission the Folomatic.

Press the ↓ key to access the Folomatic set-up display menus.

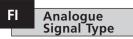

Using the + or - key select [ I] Current for current input signal or [ U] Voltage for voltage input signal.

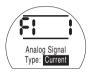

## PRESS THE 😽 KEY.

The displayed option will flash (stored) indicating that it has been set.

The signal type selected will determine what is displayed on the input signal range screen **[Fr] Analog Signal**.

Press the 
key to display:
[Fr] Analog Signal.

41

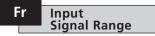

Using the + or - key select for required signal within the range of 0–5mA or volts, 0-10mA or volts or 0-20mA or volts (i.e. 4-20mA).

If [FI] is set to current, mA ranges will be displayed. If **[FI]** is set to **Voltage**. voltage ranges will be displayed.

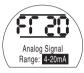

0-20mA Range Selected

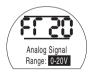

0-20V Range Selected

PRESS THE 😽 KEY.

The displayed option will flash (stored) indicating that it has been set.

Press the  $\rightarrow$  key to display: **[FL]** Low Set Point Position.

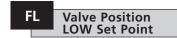

#### APPLY MINIMUM SET POINT SIGNAL

Using the + or - key select:

| [][] Closed  | = valve closed    |
|--------------|-------------------|
| [00] to [99] | = percentage open |
| [≡≡] Open    | = valve open      |

to correspond with the LOW set point signal.

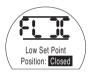

## PRESS THE 😾 KEY.

The displayed value will flash (stored) indicating that it has been set.

Press the 
key to display: [FH] High Set Point Position.

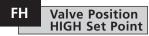

#### APPLY MAXIMUM SET POINT SIGNAL

Using the + or - key select:

| [][] Closed  | = valve closed |
|--------------|----------------|
| [00] to [99] | = percentage   |
| [≡≡] Open    | = valve open   |

to correspond with the **HIGH** set point signal.

open

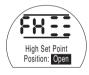

## PRESS THE 😽 KEY.

The displayed value will flash (stored) indicating that it has been set.

Press the  $\rightarrow$  key to display: [Fd] Deadband.

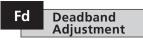

If the actuator hunts or responds unnecessarily to a fluctuating input signal the deadband must be increased. If more accurate control is required the deadband may be decreased.

Use the + or - key to select the deadband width. Range 00–99 corresponds to 0–9.9% of setpoint signal.

NOTE: Maximum deadband is 9.9% of valve stroke. Normally, minimum deadband should not be less than 1%

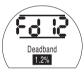

## PRESS THE 😽 KEY.

The displayed value will flash (stored) indicating that it has been set.

Press the  $\rightarrow$  key to display: [Ft] Motion Inhibit Time.

42

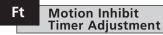

The motion inhibit timer introduces a delay in the actuator response to a rapidly fluctuating input signal, preventing unnecessary movement.

Once the system stabilises the actuator will respond to steady changes in the input signal as necessary.

Use + or - key to adjust motion inhibit time in seconds: range 0–99. Normally it is recommended that motion inhibit time should not be set to less than 5 seconds (refer to note on page 61).

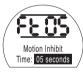

## PRESS THE 😽 KEY.

The displayed value will flash (stored) indicating that it has been set.

Press the  $\rightarrow$  key to display: [FA] Loss of Signal.

### FA Action On Loss of Set Point Signal

Use + or - key to enable **[ON]** or disable **[OF]** action on loss of set point signal.

[ON] – Failsafe as determined by [FF].

[OF] – Go to Low SP

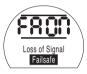

## PRESS THE 😽 KEY.

The displayed option will flash (stored) indicating that it has been set.

**NOTE:** Failsafe action "ON" will be effective only for systems using an offset or live zero signal range, for example 4–20mA.

**[FF]** will only be displayed if **[FA]** has been set to **[ON]**.

Press the  $\rightarrow$  key to display: [FF] Failsafe Action.

## FF Failsafe Action

Failsafe action when **[FA] Loss of Signal** set to **[ON] Failsafe** only.

Use + or - key to select, on loss of input signal:

- [Lo] Go to Low SP position.
- [SP] Stay Put
- [HI] Go to High SP position.

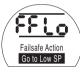

## PRESS THE 🔂 KEY.

The displayed option will flash (stored) indicating that it has been set.

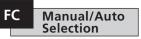

Using a switched input you can select between Folomatic (Auto) operation and Manual (hardwired remote) operation. This can be used in applications where you want the option to override the Folomatic to allow full manual control of the actuator from the control room.

Actuators dispatched will have this feature disabled as the default in order to minimise commissioning time. If you would like this feature enabled, use the + or - key to select **[ON]** Enabled.

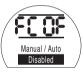

## PRESS THE 🤝 KEY.

The displayed option will flash (stored) indicating that it has been set.

Using the wiring diagram supplied with the actuator, follow the instructions on how to connect the Manual / Auto selection switch.

Commissioning of the Folomatic is now complete. Remote control may be selected.

## 9.7 Remote Control Source

The available forms of remote control are listed below:

- 1 Standard hardwired control
- 2 Analogue control-Option Folomatic
- 3 Network control including: Option Pakscan Option Modbus Option Profibus Option Foundation Fieldbus Option DeviceNet

The setting for Remote Control Source will depend on the type of remote control required and the option specified and fitted. Check actuator circuit diagram for remote control form.

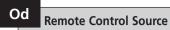

The setting of Remote Control Source will be determined by the option that has been fitted, if any.

- [**rE**] Hard-Wired Only: Pushbutton/relay contact control.
- [OP] Network: Pakscan, Profibus, Modbus, Foundation Fieldbus or DeviceNet control.
- **[bo]** Folomatic: Analogue Proportional control.
- [OF] Remote Disabled: Remote control disabled.

To change the remote source press the + or - key until the required setting is displayed.

## PRESS THE 🔂 KEY.

The displayed option will flash (stored) indicating that it has been set.

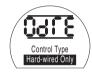

Standard Hardwired Remote Control Setting instructions for actuators including an optional Pakscan Field Control Unit – check wiring diagram for inclusion.

Before setting the parameters for Option Pakscan ensure Remote Control Source [Od] has been selected to [oP] in Section 9.7. (refer to page 44)

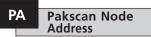

The actuator Pakscan Field Control Unit must be allocated a unique loop node address.

The actuator must be in "Loopback" and isolated from Pakscan loop traffic for its address to be set or changed. Loopback can be achieved in two ways:

- 1. Turn OFF the master station.
- 2. Isolate the actuator from the 2-wire control loop both in & out.

Using the + or – keys display the required loop address.

Address to be set within the range 01-240 (01–F0 Hexadecimal). *(refer to table on page 79)*.

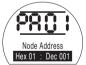

## PRESS THE 🔂 KEY.

The displayed option will flash (stored) indicating that it has been set.

Press the ➡ key to display: [Pb] Baud Rate. The actuator Pakscan Field Control Unit baud rate must be set to the loop baud rate. For a Pakscan 2-wire control loop the selected baud rate must be common to the master station and all the field control units included in the loop.

The actuator must be in "Loopback" and isolated from Pakscan loop traffic for its baud rate to be set or changed.

Loopback can be achieved in two ways:

- 1. Turn OFF the master station.
- Isolate the actuator from the 2-wire control loop both in & out.

Using the + or - keys display the required baud rate.

[01] = 110 baud

[03] = 300 baud

[06] = 600 baud

- [12] = 1200 baud
- [24] = 2400 baud

## PRESS THE 😽 KEY.

The displayed option will flash (stored) indicating that it has been set.

Press the → key to display: [PF] Aux I/P Mask. The IQ actuator has the facility to accept 4 auxiliary inputs (AUX1–AUX4). These are used when supplementary remote control or digital auxiliary inputs are required in addition to the standard control and feedback features incorporated into the Pakscan card. It is also possible to have a combination of both remote control and volt-free inputs to provide, for example, open and close control as well as a high and low tank level alarm indication, supplied via an external transducer.

The hexadecimal number displayed under PF can be considered as a "software mask". It is this mask that tells the Pakscan card what type of input to expect, control or input signal, and what form the input will be, normally open or normally closed (refer to page 79 for Binary, Hexadecimal and Decimal Conversion Table).

To decipher the mask the number needs to be split into two separate hexadecimal characters, each of which can be sub-divided into 4 binary bits. The first 4 bits represent the function and the second 4 represent the input source (known as invert). Pictorially this can be represented as:

|      | Left side hex character | Right side hex character |
|------|-------------------------|--------------------------|
|      | Aux 4 to 1 (function)   | AUX 4 to 1 (Invert)      |
| Bits | 4321                    | 4321                     |

When used for remote control of the actuator bits 4 to 1 of the function character have been designated as follows:

Bit 4 (AUX4) – ESD Bit 3 (AUX3) – Stop (Maintain) Bit 2 (AUX2) – Close Bit 1 (AUX1) – Open

(When used for digital signal inputs they are simply designated as AUX 4 to AUX 1)

#### Rules

#### 1. Function bit set to "0"

Any function bit set to "0" indicates that the particular aux input is to be treated as a digital signal for field status reporting, e.g. a level switch or motor running status.

If the corresponding invert bit is set to a "0", an open contact is reported as a logic "1" and a closed contact is reported as a logic "0" (i.e. this will invert the input).

If the corresponding invert bit is set to a "1", an open contact is reported as a logic "0" and a closed contact is reported as a logic "1" (i.e. this gives a noninverting input).

#### 2. Function bit set to "1"

Any function bit set to "1" indicates that the particular aux input is to be treated as a digital command to operate the actuator.

When the corresponding invert bit is set to a "0" this represents an N.C. contact as being the command source, i.e. a closing contact de-energises the input and an opening contact energises the input.

When the corresponding invert bit is set to a "1", this represents an N.O. contact as being the command source, i.e. a closing contact energises the input and an opening contact de-energises the input.

#### 3. ESD Control

When using ESD (aux input 4), the ESD contact mode setting **[A2]** should be set to the default value of **[NO]**. The **[A1]**–ESD direction setting should be set to either Open or Close the valve (*refer to page 36*).

#### 4. Stop (Maintain) Control

When energised this will make the Aux input Open/Close/ESD control push-to-run, (non-maintained).

When de-energised, the Aux input Open/Close/ESD control will be maintained.

### PF Pakscan Remote Auxiliary Input (continued)

### 5. Remote I/P Setting

Ensure that the correct [Od] Control Type setting is selected (refer to page 44).

For Pakscan this is [oP] Network.

The factory default for [PF] Aux I/P Mask is [OF] 0000 1111.

#### Examples

1. The full range of remote controls is needed. Open and Close are NO and ESD and Stop/maintain is NC.

Aux I/P 4321

Function 1111 = F

#### Invert 0 0 1 1 = 3 i.e. set [PF] to [F3]

2. Open and close control is required along with 2 inverted digital signal inputs (Note that with this setting the open and close commands will be maintained.)

Aux I/P 4321

Function 0011 = 3

Invert 0 0 1 1 = 3 i.e. set [PF] to [33]

3. Only an ESD input is needed. The requirement is for push to run control with a NO contact input.

Aux I/P 4321

**Function** 1 1 0 0 = C

Invert 1000 = 8 i.e. set [PF] to [C8]

### PF Pakscan Remote Auxiliary Input

Using the + or - keys display the required mask setting.

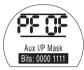

Auxiliary Input Mask [OF]

## PRESS THE 😽 KEY.

The displayed option will flash (stored) indicating that it has been set.

For Pakscan module positioning settings **[OF]**, refer to page 57.

If Pakscan positioning control is required, **PRESS THE ↓ KEY**.

Display [FL] Low Set Point Position (refer to page 57).

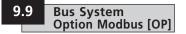

Setting instructions for actuators including an optional Modbus RTU module – check wiring diagram for inclusion.

Before setting the parameters for Option Modbus ensure Remote Control Source [Od] has been selected to [OP] in Section 9.7. (refer to page 44).

 $\triangle$  The actuator power must be cycled for the changes to take effect.

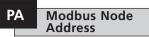

The Modbus module must be allocated a unique address.

To set the address the Modbus module must be isolated from the host by disconnecting the RS485 highway or turning off the host device.

Using the + or – keys display the required address.

Address to be set within the range (01-247 to F7 Hexadecimal). If an address value outside this range is entered, the address set will revert to 01 (for 00) or F7 (for value above F7).

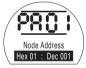

## PRESS THE 😽 KEY.

The displayed option will flash (stored) indicating that it has been set.

Press the → key to display: [Pb] Baud Rate. The Modbus module must be set to the RS485 highway baudrate. To set the baudrate the Modbus module must be isolated from the host by disconnecting the RS485 highway or turning off the host device.

Using the + or - keys display the required baudrate:

| <b>[01]</b> = 110   |                      |
|---------------------|----------------------|
| <b>[03]</b> = 300   | <b>[06]</b> = 600    |
| <b>[12]</b> = 1200  | <b>[24]</b> = 2400   |
| <b>[48]</b> = 4800  | <b>[96]</b> = 9600   |
| <b>[19]</b> = 19200 | <b>[38]</b> = 38400  |
| <b>[57]</b> = 57600 | <b>[11]</b> = 115200 |

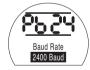

## PRESS THE 😽 KEY.

The displayed option will flash (stored) indicating that it has been set.

Press the  $\rightarrow$  key to display: [PF] Aux I/P Mask. The IQ actuator has the facility to accept 4 auxiliary inputs (AUX1 – AUX4). These are used when supplementary remote control or digital auxiliary inputs are required in addition to the standard control and feedback features incorporated into the Modbus module. It is also possible to have a combination of both remote control and volt-free inputs to provide, for example, open and close control as well as a high and low tank level alarm indication, supplied via an external transducer.

The hexadecimal number displayed under PF can be considered as a "software mask". It is this mask that tells the Modbus module what type of input to expect, control or input signal, and what form the input will be, normally open or normally closed (refer to page 79 for Binary, Hexadecimal and Decimal Conversion Table).

To decipher the mask the number needs to be split into two separate hexadecimal characters, each of which can be sub-divided into 4 binary bits. The first 4 bits represent the function and the second 4 represent the input source (known as invert). Pictorially this can be represented as:

|      | Left side hex character | Right side hex character |
|------|-------------------------|--------------------------|
|      | Aux 4 to 1 (function)   | AUX 4 to 1 (Invert)      |
| Bits | 4321                    | 4 3 2 1                  |

When used for remote control of the actuator bits 4 to 1 of the function character have been designated as follows:

| Bit 4 (AUX4) | - | ESD             |
|--------------|---|-----------------|
| Bit 3 (AUX3) | _ | Stop (Maintain) |
| Bit 2 (AUX2) | _ | Close           |
| Bit 1 (AUX1) | - | Open            |

(When used for digital signal inputs they are simply designated as AUX 4 to AUX 1.)

#### Rules

#### 1. Function bit set to "0"

Any function bit set to "0" indicates that the particular aux input is to be treated as a digital signal for field status reporting, e.g. a level switch or motor running status.

If the corresponding invert bit is set to a "0", an open contact is reported as a logic "1" and a closed contact is reported as a logic "0" (i.e. this will invert the input).

If the corresponding invert bit is set to a "1", an open contact is reported as a logic "0" and a closed contact is reported as a logic "1" (i.e. this gives a noninverting input).

#### 2. Function bit set to "1"

Any function bit set to "1" indicates that the particular aux input is to be treated as a digital command to operate the actuator.

When the corresponding invert bit is set to a "0" this represents an N.C. contact as being the command source, i.e. a closing contact de-energises the input and an opening contact energises the input.

When the corresponding invert bit is set to a "1", this represents an N.O. contact as being the command source, i.e. a closing contact energises the input and an opening contact de-energises the input.

#### 3. ESD Control

When using ESD (aux input 4), the ESD contact mode setting **[A2]** should be set to the default value of **[NO]**. The **[A1]**–ESD direction setting should be set to either Open or Close the valve (*refer to page 36*).

#### 4. Stop (Maintain) Control

When energised this will make the Aux input Open/Close control push-to-run. When de-energised, the Aux input Open/Close control will be maintained. ESD is always push to run (non maintained).

#### 5. Remote I/P Setting

Ensure that the correct **[Od] Control Type** setting is selected *(refer to page 44)*.

For Modbus this is **[OP] Network**.

The factory default for [PF] Aux I/P Mask is [OF] 0000 1111.

#### Examples

1. The full range of remote controls is needed. Open and Close are NO and ESD and Stop/maintain is NC.

Aux I/P 4321

Function 1 1 1 1 = F

Invert 0 0 1 1 = 3 i.e. set [PF] to [F3]

2. Open and close control is required along with 2 inverted digital signal inputs. (Note that with this setting the open and close commands will be maintained.)

Aux I/P 4321 Function 0011 = 3 Invert 0011 = 3 i.e. set [PF] to [33]

3. Only an ESD input is needed. The requirement is for push to run control with a NO contact input.

Aux I/P 4 3 2 1 Function 1 1 0 0 = C

Invert 1 0 0 0 = 8 i.e. set [PF] to [C8]

Using the + or - keys display the required mask setting.

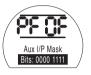

## PRESS THE 😽 KEY.

The displayed option will flash (stored) indicating that it has been set.

Press the → key to display: [PP] Modbus Parity. PP Modbus Parity

Where Modbus parity bit detection is used the module must be set with the parity bit setting of the host.

Using the + or - keys display the required parity bit:

[no] None (no) parity bit

[En] Even parity bit

[Od] 0dd parity bit

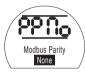

No Parity Bit

## PRESS THE 🔂 KEY.

The displayed option will flash (stored) indicating that it has been set.

For Modbus module positioning settings and action on loss of signal setting **[OF]** (refer to page 57).

If Modbus positioning control and action on loss of communication are required, **PRESS THE ↓ KEY.** 

Display **[FL] Low Set Point Position** (refer to page 57).

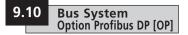

Setting instructions for actuators including an optional Profibus DP module – check wiring diagram for inclusion.

Before setting the parameters for Option Profibus ensure Remote Control Source [Od] has been selected to [OP] in Section 9.7. (refer to page 44).

Any settings made locally at the actuator may be overwritten by the host on startup unless the GSD files are locked on the Profibus card. Refer to publication S420E available from www.rotork.com

 $\triangle$  The actuator power must be cycled for the changes to take effect.

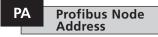

The Profibus DP module must be allocated a unique address.

To set the address the Profibus module must be isolated from the host by disconnecting the RS485 highway or turning off the host device.

Using the + or - keys display the required address.

Address to be set within the range (01-126 to 7E Hexadecimal) *(refer to page 79 for conversion)*. If an address value outside this range is entered, the address set will revert to 01 (for 00) or 7E (for value above 7E).

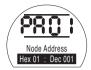

## PRESS THE 😽 KEY.

The displayed option will flash (stored) indicating that it has been set.

Press the ➡ to display: [Pb] Baud Rate.

## [Pb] has no relevance for the Rotork Profibus DP Mk.2 card.

Therefore, if the Rotork Profibus DP Mk.2 card is fitted, press the → to display: **[PF] Aux I/P Mask**.

The IQ actuator has the facility to accept 4 auxiliary inputs (AUX1–AUX4). These are used when supplementary remote control or digital auxiliary inputs are required in addition to the standard control and feedback features incorporated into the Profibus module. It is also possible to have a combination of both remote control and volt-free inputs to provide, for example, open and close control as well as a high and low tank level alarm indication, supplied via an external transducer.

The hexadecimal number displayed under PF can be considered as a "software mask". It is this mask that tells the Profibus module what type of input to expect, control or input signal, and what form the input will be, normally open or normally closed (refer to page 79 for Binary, Hexadecimal and Decimal Conversion Table).

To decipher the mask the number needs to be split into two separate hexadecimal characters, each of which can be sub-divided into 4 binary bits. The first 4 bits represent the function and the second 4 represent the input source (known as invert). Pictorially this can be represented as:

|      | Left side hex character | Right side hex character |
|------|-------------------------|--------------------------|
|      | Aux 4 to 1 (function)   | AUX 4 to 1 (Invert)      |
| Bits | 4321                    | 4 3 2 1                  |

When used for remote control of the actuator bits 4 to 1 of the function character have been designated as follows:

| Bit 4 (AUX4) | - | ESD            |
|--------------|---|----------------|
| Bit 3 (AUX3) | _ | Stop (Maintain |
| Bit 2 (AUX2) | _ | Close          |
| Bit 1 (AUX1) | - | Open           |

(When used for digital signal inputs they are simply designated as AUX 4 to AUX 1.)

#### Rules

#### 1. Function bit set to "0"

Any function bit set to "0" indicates that the particular aux input is to be treated as a digital signal for field status reporting, e.g. a level switch or motor running status.

If the corresponding invert bit is set to a "0", an open contact is reported as a logic "1" and a closed contact is reported as a logic "0" (i.e. this will invert the input).

If the corresponding invert bit is set to a "1", an open contact is reported as a logic "0" and a closed contact is reported as a logic "1" (i.e. this gives a noninverting input).

#### 2. Function bit set to "1"

Any function bit set to "1" indicates that the particular aux input is to be treated as a digital command to operate the actuator.

When the corresponding invert bit is set to a "0" this represents an N.C. contact as being the command source, i.e. a closing contact de-energises the input and an opening contact energises the input.

When the corresponding invert bit is set to a "1", this represents an N.O. contact as being the command source, i.e. a closing contact energises the input and an opening contact de-energises the input.

#### 3. ESD Control

When using ESD (aux input 4), the ESD contact mode setting **[A2]** should be set to the default value of **[NO]**. The **[A1]**–ESD direction setting should be set to either open or close the valve (*refer to page 36*).

#### 4. Stop/Maintain Control

When energised this will make the Aux input Open/Close control push to run When de-energised, the Aux input Open/Close control will be maintained. ESD is always push to run (non maintained).

### PF Profibus Remote Auxiliary Input (continued)

## 5. Remote Source Setting [Od]

Ensure that the correct [Od] Control Type setting is selected (refer to page 44).

For Profibus this is [OP] Network.

```
The factory default for [PF] Aux I/P Mask is [OF] 0000 1111.
```

### Examples

1. The full range of remote controls is needed. Open and Close are NO and ESD and Stop/maintain is NC.

Aux I/P 4321

Function 1 1 1 1 = F

Invert 0 0 1 1 = 3 i.e. set [PF] to [F3]

2. Open and close control is required along with 2 inverted digital signal inputs. (Note that with this setting the open and close commands will be maintained.)

Aux I/P 4 3 2 1 Function 0 0 1 1 = 3 Invert 0 0 1 1 = 3 i.e. set [PF] to [33]

3. Only an ESD input is needed. The requirement is for push to run control with a NO contact input.

Aux I/P 4321 Function 1100 = C

Invert 1 0 0 0 = 8 i.e. set [PF] to [C8]

## PF Profibus Remote Auxiliary Input

Using the + or - keys display the required mask setting.

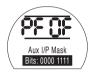

## PRESS THE 🔂 KEY.

The displayed option will flash (stored) indicating that it has been set.

If Profibus positioning control and action on loss of communication are required, **PRESS THE VEY.** 

Display **[FL] Low Set Point Position** (refer to page 57).

## 9.11 Option DeviceNet

Setting instructions for actuators including an optional DeviceNet DFU module – check wiring diagram for inclusion.

Before setting the parameters for Option DeviceNet ensure Remote Control Source [Od] has been selected to [oP] in section 9.7. (refer to page 44).

 $\begin{tabular}{|c|c|c|} \hline \begin{tabular}{|c|c|} \hline \begin{tabular}{|c|c|} \hline \begin{tabular}{|c|c|} \hline \begin{tabular}{|c|c|} \hline \begin{tabular}{|c|c|} \hline \begin{tabular}{|c|c|} \hline \begin{tabular}{|c|c|} \hline \begin{tabular}{|c|c|} \hline \begin{tabular}{|c|c|} \hline \begin{tabular}{|c|c|} \hline \begin{tabular}{|c|c|} \hline \begin{tabular}{|c|c|} \hline \begin{tabular}{|c|c|} \hline \begin{tabular}{|c|c|} \hline \begin{tabular}{|c|c|} \hline \begin{tabular}{|c|c|} \hline \begin{tabular}{|c|c|} \hline \begin{tabular}{|c|c|} \hline \begin{tabular}{|c|c|} \hline \begin{tabular}{|c|c|} \hline \begin{tabular}{|c|c|} \hline \begin{tabular}{|c|c|} \hline \begin{tabular}{|c|c|} \hline \begin{tabular}{|c|c|} \hline \begin{tabular}{|c|c|} \hline \begin{tabular}{|c|c|} \hline \begin{tabular}{|c|c|} \hline \begin{tabular}{|c|c|} \hline \begin{tabular}{|c|c|} \hline \begin{tabular}{|c|c|} \hline \begin{tabular}{|c|c|} \hline \begin{tabular}{|c|c|} \hline \begin{tabular}{|c|c|} \hline \begin{tabular}{|c|c|} \hline \begin{tabular}{|c|c|} \hline \begin{tabular}{|c|c|} \hline \begin{tabular}{|c|c|} \hline \begin{tabular}{|c|c|} \hline \begin{tabular}{|c|c|} \hline \begin{tabular}{|c|c|} \hline \begin{tabular}{|c|c|} \hline \begin{tabular}{|c|c|} \hline \begin{tabular}{|c|c|} \hline \begin{tabular}{|c|c|} \hline \begin{tabular}{|c|c|} \hline \begin{tabular}{|c|c|} \hline \begin{tabular}{|c|c|} \hline \begin{tabular}{|c|c|} \hline \begin{tabular}{|c|c|} \hline \begin{tabular}{|c|c|} \hline \begin{tabular}{|c|c|} \hline \begin{tabular}{|c|c|} \hline \begin{tabular}{|c|c|} \hline \begin{tabular}{|c|c|} \hline \begin{tabular}{|c|c|} \hline \begin{tabular}{|c|c|} \hline \begin{tabular}{|c|c|} \hline \begin{tabular}{|c|c|} \hline \begin{tabular}{|c|c|} \hline \begin{tabular}{|c|c|} \hline \begin{tabular}{|c|c|} \hline \begin{tabular}{|c|c|} \hline \begin{tabular}{|c|c|} \hline \begin{tabular}{|c|c|} \hline \begin{tabular}{|c|c|} \hline \begin{tabular}{|c|c|} \hline \begin{tabular}{|c|c|} \hline \begin{tabular}{|c|c|} \hline \begin{tabular}{|c|c|} \hline \begin{tabular}{|c|c|} \hline \begin{tabular}{|c|c|} \hline \begin{tabular}{|c|c|} \hline \begin{tabular}{|c|c|} \hline \begin{tabular}{|c|c|} \hline \begin{tabular}{|c|c|} \hline \begin{tabular}{|c|c|} \hline \begin{tabular}{|c|c|} \hline \begin{tabular}{|c|c|} \hline \begin{tabular}{|c|c|} \hline \begin{tabular}{|c|c|} \hline \begin{tabular}{|$ 

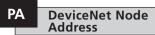

The DeviceNet module must be allocated a unique address.

Using the + or - keys display the required address.

Address to be set within the range (01-63 to 3F Hexadecimal). See page 79 for conversion. If an address value outside this range is entered, the address set will revert to 01 (for 00) or 3F (for value above 3F).

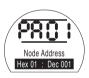

## PRESS THE 😽 KEY.

The displayed option will flash (stored) indicating that it has been set.

Press the ➡ key to display: [Pb] Baud Rate.

## Pb DeviceNet Baudrate

The DeviceNet module must be set to the DeviceNet highway baudrate.

Using the + or - keys display the required baudrate:

**[01]** = 125 k baud

[03] = 250 k baud

**[06]** = 500 k baud

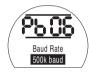

## PRESS THE 🔂 KEY.

The displayed option will flash (stored) indicating that it has been set.

Press the ➡ key to display: [PF] Aux I/P Mask. The IQ actuator has the facility to accept 4 auxiliary inputs (AUX1–AUX4). These are used when supplementary remote control or volt free digital auxiliary inputs are required in addition to the standard control and feedback features incorporated into the DeviceNet module. It is also possible to have a combination of both remote control and volt free inputs to provide, for example, open and close control as well as a high and low tank level alarm indication, supplied via an external transducer.

The hexadecimal number displayed under PF can be considered as a "software mask". It is this mask that tells the DeviceNet module what type of input to expect, control or input signal, and what form the input will be, normally open or normally closed.

To decipher the mask the number needs to be split into two separate hexadecimal characters, each of which can be sub-divided into 4 binary bits. The first 4 bits represent the function and the second 4 represent the input source (known as invert). Pictorially this can be represented as:

|      | Left side hex character | Right side hex character |
|------|-------------------------|--------------------------|
|      | Aux 4 to 1 (function)   | AUX 4 to 1 (Invert)      |
| Bits | 4321                    | 4321                     |

When used for remote control of the actuator bits 4 to 1 of the function character have been designated as follows:

| Bit 4 (AUX4) | - | ESD             |
|--------------|---|-----------------|
| Bit 3 (AUX3) | _ | Stop (Maintain) |
| Bit 2 (AUX2) | _ | Close           |
| Bit 1 (AUX1) | _ | Open            |

(When used for digital signal inputs they are simply designated as AUX 4 to AUX 1.)

#### Rules

#### 1. Function bit set to "0"

Any function bit set to "0" indicates that the particular aux input is to be treated as a digital signal for field status reporting, e.g. a level switch or motor running status. If the corresponding invert bit is set to a "0", an open contact is reported as a logic "1" and a close contact is reported as a logic "0" (i.e. this will invert the input).

If the corresponding invert bit is set to a "1", an open contact is reported as a logic "0" and a close contact is reported as a logic "1" (i.e. this gives a non-inverting input).

#### 2. Function bit set to "1"

Any function bit set to "1" indicates that the particular aux input is to be treated as a digital command to operate the actuator.

When the corresponding invert bit is set to a "0" this represents an N.C. contact as being the command source, i.e. a closing contact de-energises the input and an opening contact energises the input.

When the corresponding invert bit is set to a "1", this represents an N.O. contact as being the command source, i.e. a closing contact energises the input and an opening contact de-energises the input.

#### 3. ESD Control

When using ESD (aux input 4), the ESD contact mode setting **[A2]** should be set to the default value of **[NO]**. The **[A1]**–ESD direction setting should be set to either open or close the valve (*refer to page 36*).

#### 4. Stop (Maintain) Control

When energised this will make the Aux input Open/Close control push-to-run. When de-energised, the Aux input Open/Close control will be maintained. ESD is always push to run (non maintained).

### PF DeviceNet Remote Auxiliary Input (continued)

#### 5. Remote I/P Setting

Ensure that the correct [Od] Control Type setting is selected (refer to page 44).

For DeviceNet this is [OP] Network.

The factory default for [PF] Aux I/P Mask is [OF] 0000 1111.

#### Examples

1. The full range of remote controls is needed. Open and Close are NO and ESD and Stop/maintain is NC.

Aux I/P 4321

Function 1 1 1 1 = F

Invert 0 0 1 1 = 3 i.e. set [PF] to [F3]

2. Open and close control is required along with 2 inverted digital signal inputs. (Note that with this setting the open and close commands will be maintained.)

Aux I/P 4 3 2 1 Function 0 0 1 1 = 3 Invert 0 0 1 1 = 3 i.e. set [PF] to [33]

3. Only an ESD input is needed. The requirement is for push to run control with a NO contact input.

Aux I/P 4321 Function 1100 = C Invert 1000 = 8 i.e. set [PF] to [C8] Using the + or - keys display the required mask setting.

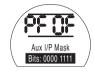

## PRESS THE 🤝 KEY.

The displayed option will flash (stored) indicating that it has been set.

For DeviceNet module positioning settings and action on loss of signal setting **[OF]** (refer to page 57).

### 9.12 Bus System Positioning Control Settings

If the system control strategy for Pakscan, Modbus, DeviceNet or Profibus requires intermediate valve travel positioning to a "DV" (Desired Value - value corresponding to required position), the control parameters in this section need to be set. "Action on Loss of Signal" parameters apply only to Modbus and Profibus systems.

Limited Range Positioning is a selectable option whereby positioning limits, 0% and 100%, can be at different positions to those used for digital Closed and Open limit commands. Limited range positioning can be set using the [FL] Low Set Point Position and [FH] High Set Point Position screens.

It should be noted that the actuator will respond to a digital Open or Close host command by moving the valve to the set limits irrespective of settings made for positioning control.

Settings for Deadband and Motion Inhibit Time affect accuracy and response time.

Any settings made locally at the actuator may be overwritten by the host on startup unless the GSD files are locked on the Profibus card. Refer to publication S420E available from www.rotork.com

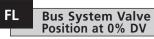

**[FL] Low Set Point Position** is the position to which the actuator will move if a 0% command is sent.

Note that the position set for **[FL]** will be reported to the host as 0%. The actuator display will report % open in the range set by the limits.

The default setting is for 0% to be the Close limit.

Use the + or - key to select the desired valve position for a 0% command.

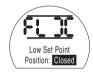

0% DV = Valve Closed

## PRESS THE 🔂 KEY.

The displayed option will flash (stored) indicating that it has been set.

Press the → key to display: [FH] High Set Point Position.

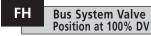

**[FH] High Set Point Position** is the position to which the actuator will move if a 100% command is sent.

Note that the position set for **[FH]** will be reported to the host as 100%. The actuator display will report % open in the range set by the limits.

The default setting is for 100% to be the Open limit.

Use the + or - key to select the desired valve position for a 100% command.

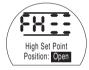

100% DV = Valve Open

## PRESS THE 🔂 KEY.

The displayed option will flash (stored) indicating that it has been set.

Press the  $\rightarrow$  key to display: **[Fd] Deadband**.

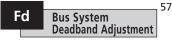

All positioning commands are subject to a deadband tolerance.

The deadband sets the expected positioning accuracy of the actuator and is dependent on various factors including, actuator output speed, number of turns and valve torque. If the deadband is set too low the valve may "hunt" around the set point.

Use the + or - key to display the required setting:

[00] to [99] – 0% to 9.9% of valve stroke.

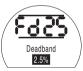

## PRESS THE 🔂 KEY.

The displayed option will flash (stored) indicating that it has been set.

Press the 
key to display:
[Ft] Motion Inhibit Time.

#### Ft Bus System Motion Inhibit Time (MIT)

MIT sets the minimum time between successive position commands being actioned. It is used in situations to reduce the number of starts per hour and to smooth out fluctuations if continuous positioning is implemented.

Setting the longest possible time while maintaining acceptable control will maximise the life of the motorised valve.

Use the + or - key to display the required setting:

[00] to [99] = 0 to 99 seconds.

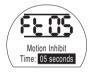

## PRESS THE 😽 KEY.

The displayed option will flash (stored) indicating that it has been set.

Press the → key to display: **[FA] Loss of Signal** (Modbus, Profibus & Devicenet only).

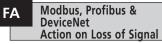

Modbus, Profibus & DeviceNet modules can be set to respond on loss of host communication by positioning the valve. Modbus checks for a loss of general highway communications whereas Profibus & DeviceNet check for a loss of communications addressed specifically to themselves.

The default setting is off **[OF]** and the default timeout is 255 sec.

Use the + or - key to display the required setting:

[ON] Failsafe as determined by setting [FF]

[OF] Go to Low SP position.

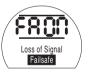

Failsafe Action Enabled

## PRESS THE 🔂 KEY.

The displayed option will flash (stored) indicating that it has been set.

Press the  $\rightarrow$  key to display: [FF] Failsafe Action.

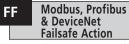

Modbus, Profibus & DeviceNet failsafe action when **[FA]** is enabled.

Use the + or - key to display the required setting:

[Lo] Go to Low SP position.

[SP] Stay put

[HI] Go to High SP position.

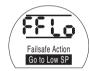

## PRESS THE 🔂 KEY.

The displayed option will flash (stored) indicating that it has been set.

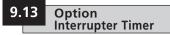

## Setting instructions for actuator including an interrupter timer.

The interrupter timer enables pulsed "stop/start" operation by the actuator as a response to local and remote control commands.

This effectively increases the valve stroke time and can be adjusted to prevent hydraulic shock (water hammer) and flow surges in pipelines.

The interrupter timer is an optional extra – check wiring diagram for inclusion.

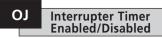

When fitted, the timer will be made available for operation.

The Interrupter cannot be enabled or disabled using the Setting Tool.

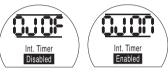

Interrupter Timer Interrupter Timer Disabled Enabled

When the timer option is available an additional series of settings can be accessed by pressing the 4 key.

**NOTE:** If the timer option is not available pressing the  $\blacklozenge$  key will not access setting.

Press the  $\blacklozenge$  key to display interrupter timer set-up screens.

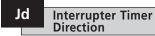

The default for timer direction is **[CL]**, timer operation will **start in closing** and **stop in opening** – pulsing operation around the close position.

If pulsing operation is required to stop in closing and start in opening – around the open position, use the + or - key.

The display will change to [OP] Opening.

## PRESS THE 😽 KEY.

The displayed option will flash (stored) indicating that it has been set.

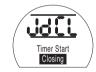

Pulsed Operation Around the Closed Position

NOTE: Instructions **[JC]** and **[JO]** are for timer operation around the Closed position. For timing around the Open position, read stop for start **[JC]** and start for stop **[JO]**.

Press the 
key to display:
[JC] Timer Start Position.

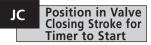

Using the + or - key select the position for the TIMER TO START WHEN THE VALVE IS CLOSING.

| ][] Closed  | = |
|-------------|---|
| 00] to [99] | = |
| ≡≡] Open    | = |

[

valve closedpercentage openvalve open

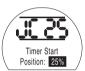

Timer Set to Start Pulsing when Closing Valve Reaches 25% Open

## PRESS THE 🔂 KEY.

The displayed option will flash (stored) indicating that it has been set.

If the timing is not required in the closing stroke select **[JC]** to **[][]** valve closed position.

Press the 
key to display:
[JO] Timer Stop Position.

59

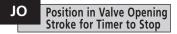

# Jn Contactor On Time

Using the + or - key select the position for the TIMER TO STOP WHEN THE VALVE IS OPENING.

| ][] Closed  | = valve closed    |
|-------------|-------------------|
| 00] to [99] | = percentage open |

[≡≡] Open

pen = valve open

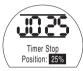

Timer Set to Stop Pulsing when Opening Valve Reaches 25% Open

## PRESS THE 🔂 KEY.

The displayed option will flash (stored) indicating that it has been set.

If timing is not required in the opening stroke select [JO] to [ ][ ].

Press the 
key to display:
[Jn] Timer On Time.

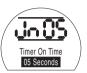

Using the + or - key select the actuator

run period in the range 1–99 seconds.

Actuator Run Period Set for 5 Seconds

## PRESS THE 🔂 KEY.

The displayed option will flash (stored) indicating that it has been set.

Press the  $\rightarrow$  key to display: [JF] Timer Off Time.

## JF Contactor Off Time

Using the + or - key select the actuator stop period in the range 1–99 seconds.

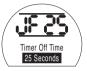

Actuator OFF Period Set for 25 Seconds

## PRESS THE 🔂 KEY.

The displayed option will flash (stored) indicating that it has been set.

Press the → key to display: [JE] Timer Override ESD (refer to note on Page 61). JE ESD Override Interrupter Timer

The interrupter timer may be overridden when the actuator is under ESD signal command. This will mean the actuator will run to limit without "stop/start" action under ESD command.

Refer to **[A1]** – **[A3]** (refer to page 36 for ESD settings).

The default for ESD override interrupter timer is **[OF] No**. The interrupter timer will continue "stop/start" action during ESD action.

If ESD must override the timer use the + or - to display **[ON] Yes**.

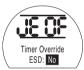

ESD Override Timer OFF

PRESS THE 🔂 KEY.

The displayed option will flash (stored) indicating that it has been set.

60

#### Example

An actuator fitted with the interrupter timer and set as the example shown in these instructions would operate at:

Rated speed from full Open to 25% Open.

 $^{1\!/_{6}}$  rated speed from 25% Open to Fully Closed and from Fully Closed to 25% Open.

Rated speed from 25% Open to Fully Open.

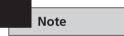

With a Folomatic option fitted and the Interrupter Timer enabled, the Folomatic Motion Inhibit Timer must be adjusted to the same time as that set for the Interrupter Timer "contactor off".

Failure to do so will cause the actuator response to defer to the lower time which may cause control or process problems.

For "ON" and "OFF" times in excess of 99 seconds apply to Rotork.

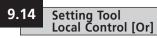

The default setting for Setting Tool Local Control is **[OF] Control Disabled**.

To enable Setting Tool Control press the + or - key to select **[ON]**.

## PRESS THE 🔂 KEY.

The displayed option will flash (stored) indicating that it has been set.

With the red control selector in Local, the Setting Tool control keys are active *(refer to page 17)*.

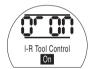

Local Setting Tool Control Enabled

#### Vandal resistant actuators ONLY

(red/black selectors not supplied). For control, the selection of **[Or] Vandal Resist** is as follows:

[ON] Local Only.

[OF] Control Disabled.

[rE] Remote Only.

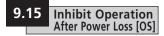

The default setting for this protection option is disabled [OF]. When disabled it is important that the actuator is not manually operated during a power failure if the battery is low as changes in position cannot be tracked - refer to page 6 for battery level status display. Should this occur the limits must be reset before electric operation takes place- refer to LC/ LO page 27. Locking the hand auto lever can prevent manual operation - refer to Section 3.1, page 3.

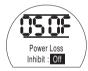

The protection may be enabled by using the + or – key to select [On]

### PRESS THE 🔂 KEY.

The displayed option will flash (stored) indicating that it has been set.

When protection is enabled, on power up if a low battery is detected, the actuator will inhibit electrical operation and display Power Loss Inhibit via actuator alarm display (refer to page 5) and the monitor relay will de-energise. Limits must reset and the battery replaced – refer to page 66.

Press the  $\rightarrow$  key to display: [OH] Close Colour.

#### 9.16 Indicator I FDs

The colour of the LEDs on the IQ display are user configurable. These menu sceens allow you to set the Close LED colour and the Mid-Travel LED being on or off

#### OH Close I FD Colour

The default close limit position indicator colour is [9r] Green.

If red indication is required at the close limit position, press the + or - key.

The display will change to [rE] Red.

## PRESS THE 😽 KEY.

The displayed option will flash (stored) indicating that it has been set

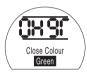

Press the  $\rightarrow$  key to display: [OU] Mid-Travel LED.

Press the  $\rightarrow$  key to display:

## Mid-Travel I FD

The default for mid travel position indicator colour is [OF] Off.

If mid-travel LED indication is required, press the + or - key.

The display will change to **[On] 0n**.

## PRESS THE 😾 KEY.

OU

The displayed option will flash (stored) indicating that it has been set.

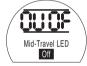

[UL] Language.

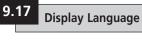

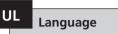

The default display text language is English. If the language was specified at time of order the actuator will be despatched with the specified language set.

Press the + or - keys to view alternative languages.

Available standard languages:

German Deutsch

French Francais

Spanish Español

Depending on the specified language, only English and one other may be supplied with the actuator.

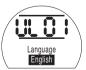

All IQ functions are configured to a set of Rotork default (standard) settings before despatch, see the table opposite. When requested, alternative settings specified with the order will be used. When site commissioning takes place, entered settings overwrite Rotork defaults and these "current" settings are used for operation along with the remaining unadjusted defaults.

Should difficulty be encountered during commissioning the default settings can be reinstated, returning the actuator configuration to its original manufactured state. Site commissioning must then begin again.

There are two levels of default:

#### d1 Rotork standard or customer specified Basic and Configuration Settings.

#### d2 Limit positions only - factory set limits.

**NOTE:** Settings associated with control options Folomatic, Pakscan, Modbus Profibus and Foundation Fieldbus are not affected by d1 or d2. Functions will remain as set.

If d1 is entered, all Basic and Configuration Settings except limit positions will return to their default setting. See the table opposite for Rotork standard settings. Basic settings (except limits) and Configuration Settings **must then be checked and reset as required** (refer to Basic Settings page 22 and Configuration Settings page 31).

If d2 is entered the limits will be reset, with the actuator positioned at 50%. Limits must then be reset to the suit the valve (refer to Basic Settings page 20).

#### Rotork standard [d1] Default settings for IQ:

| Function<br>[P?]<br>[Ir]                          | Password<br>IrDA – Insight                                                              | [d1] Def                            | ault Setting<br>Unaffected – will remain as set<br>IrDA Enabled              |
|---------------------------------------------------|-----------------------------------------------------------------------------------------|-------------------------------------|------------------------------------------------------------------------------|
| Basic Set<br>[C1]<br>[C2]<br>[C3]<br>[tC]<br>[tO] | ttings<br>Close Direction<br>Close Action<br>Open Action<br>Close Torque<br>Open Torque | [C]<br>[Cl]<br>[Cl]<br>[40]<br>[40] | Clockwise<br>Close on Limit<br>Open on Limit<br>40% of rated<br>40% of rated |

#### **Configuration Settings**

- [r1] Indication Contact S1 [r2] Indication Contact S2 [r3] Indication Contact S3 [r4] Indication Contact S4 [A1] ESD Action [A2] ESD Contact Type [A3] ESD Thermostat Override [A4] ESD Override Interlocks [A5] ESD Override Local Stop
- [A6] Maintained Local Control

| [ <b>c</b> ı]/[no                | Close, Normally Open          |  |
|----------------------------------|-------------------------------|--|
| [OP]/[NO] Open, Normally Open    |                               |  |
| [CI]/[NC] Close, Normally Closed |                               |  |
| [OP]/[NC]Open, Normally Closed   |                               |  |
| [SP]                             | Stay put on ESD               |  |
| [no]                             | Normally Open (make for ESD)  |  |
| [OF]                             | Thermostats Active during ESD |  |
| [OF]                             | Interlocks Active during ESD  |  |
| [OF]                             | Local Stop Active during ESD  |  |
| [on]                             | Maintains in Local Control    |  |

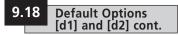

Rotork standard [d1] Default settings continued:

#### Function

- [A7] 2-wire Remote Control
- [A8] Interlocks
- [A9] Conditional Control
- [AE] Torque Switch Bypass
- **[OE]** Option Extra Indication Contacts
- [OI] Option CPT
- [Od] Remote Source
- [OJ] Option Interrupter Timer
- [Or] Setting Tool Local Control
- [OS] Power Loss Inhibit

- [d1] Default Setting
- [SP] Stay Put on 2-wire signal
- [OF] I/L function disabled
- [OF] Function disabled
- **[OF]** Function disabled
- [OF] Unless fitted. See wiring diagram
- [HI] 4mA at Closed
- [rE] Unless option fitted (refer to 9.7 page 44.)
- [OF] Unless fitted. See wiring diagram
- [OF] Setting Tool Control disabled
- [OF] Protection off

#### Option Extra Indication Contacts (when fitted) - refer to wiring diagram

- [**r5**] Indication Contact S5
- [**r6**] Indication Contact S6
- [**17**] Indication Contact S7
- [**r8**] Indication Contact S8

- [CI]/[NO] Close, normally open
- [OP]/[NO] Open, normally open
  - [tl]/[NO] Torque Trip Mid Travel, normally open
  - [rE]/[NO] Remote Selected, normally open

The Rotork standard default settings are subject to change without notice. If specified with order, [d1] settings will be configured as requested. To reinstate [d1] settings, with [d1] displayed.

## PRESS THE 🔂 KEY.

The setting bars will flash, indicating the **[d1]** default settings have been reinstated. To reinstate factory set limits (actuator positioned at 50%) with **[d2]** displayed,

### PRESS THE 😽 KEY.

The setting bars will flash, indicating the **[d2]** default limits have been reinstated. Limits must now be reset. Refer to page 29.

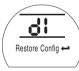

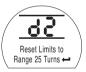

[d1] Displayed

[d2] Displayed

#### Maintenance, Monitoring and Troubleshooting

#### Maintenance

Every Rotork actuator has been fully tested before dispatch to give years of trouble-free operation providing it is installed, sealed and commissioned in accordance with the instructions given in this publication.

The IQ actuator's unique double sealed, non-intrusive enclosure provides complete protection for the actuator components.

Covers should not be removed for routine inspection as this may be detrimental to the future reliability of the actuator.

The electrical control module cover is bonded by the Rotork quality control seal. It should not be removed as the module contains no site-serviceable components.

All electrical power supplies to the actuator must be isolated before any maintenance or inspection is carried out, except replacement of the battery.

Electrical supplies must be isolated before actuator covers are removed refer to Battery replacement instructions. Routine maintenance should include the following:

- \* Check actuator to valve fixing bolts for tightness.
- \* Ensure valve stems and drive nuts are clean and properly lubricated.
- \* If the motorised valve is rarely operated, a routine operating schedule should be set up.
- \* Replace actuator battery every 5 years.
- \* Check the actuator enclosure for damage, loose or missing fasteners.
- \* Ensure there is not an excessive build up of dust or contaminant on the actuator.
- \* Check for any loss of lubricant. (refer to page 78 for lubricants).

#### The Actuator Battery

The battery supports the actuator position updating circuits and the position (LCD) display when the main power supply is turned off. It ensures the current position is updated and displayed when manual operation takes place with the main power turned off.

The battery is not required to retain any actuator settings.

## ⚠ WARNING:

The battery holder in the actuator gearcase also protects the user from the hazardous live connections inside the actuator and therefore it must not be damaged. The actuator must be isolated or disconnected if the battery holder has to be removed from the actuator gearcase.

A unique circuit has been incorporated into the battery function of the IQ, effectively reducing the overall drain and significantly increasing the battery life.

#### ▲ In normal circumstances battery replacement interval should not exceed 5 years. Ambient temperature and plant operating conditions may affect battery life.

Battery level status is indicated by an icon on the actuator display, refer to Section 3.4 Alarm Indication *(refer to page 5)*.

If the battery icon is displayed the battery must be replaced.

#### **Battery Replacement**

If the actuator is located within a hazardous area permission must be obtained in the form of a "hot work permit" or other local regulation before removal and/or replacement of the battery.

Removal of the battery with the main electrical power switched off will result in stored Datalogger records time reference being lost for the duration when there is no mains and battery power. It is therefore recommended that the battery is replaced with the main electrical supply to the actuator switched on.

If main electrical power is not available or if main power has been switched off while the battery was discharged, it is recommended that the actuator limits be checked after battery replacement (refer to Section 8 Commissioning Basic Settings, page 22).

#### **Battery Removal**

The actuator must be selected to Stop using the red selector (*refer to page 3*). Access to the battery is via a labelled sealing plug situated on the main gearcase near the handwheel hub.

#### Maintenance, Monitoring and Troubleshooting cont.

Remove the sealing plug using the appropriate Allen key, ensuring the "O" ring seal remains on the plug. Disconnect the battery wiring loom from the battery terminals. Using the black pull strap, lift the battery out of the rubber sealing pocket.

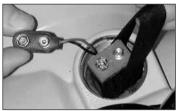

Fia. 10.1

#### **Battery Types**

For European hazardous area certified actuators (ATEX) use an Ultralife U9VL lithium manganese dioxide battery only.

For FM and CSA certified enclosures use an Ultralife U9VL lithium manganese dioxide battery, Equivalent, UL recognised, batteries may be used.

For watertight (WT) actuator enclosures use an Ultralife U9VL lithium manganese dioxide battery or any equivalent 9V battery.

If in doubt regarding the correct battery type, contact Rotork.

#### Fitting Replacement Battery

Fit the pull strap around the replacement battery and insert into the rubber sealing pocket. Reconnect the battery wiring foom to the battery terminals. Refit the battery sealing plug ensuring "O" ring is in good condition and correctly fitted. Hand tighten the sealing plug to 8 Nm (6 lbsft) using the appropriate Allen key.

#### Oil

Unless specially ordered for extreme climatic conditions. Rotork actuators are dispatched with gearcases filled with SAE 80EP oil which is suitable for ambient temperatures ranging from -22°F / -30°C to 160°F / 70°C.

IO actuators do not require regular oil changes (refer to Weights and Measures Section 11, page 78).

#### Torque and Position Monitoring

The IO range of actuators incorporate real time, instantaneous Torque & Position monitoring as standard.

Torque & Position can be used to monitor valve performance during operation. The effect of process changes (differential pressure etc.) can be evaluated. Tight spots in valve travel can be pinpointed as well as gauging torque developed through stroke for torque value setting (refer to pages 27, 28).

Using the Setting Tool, the display can be set to indicate Torque and Position as follows:

With the actuator displaying Current Position, using the Setting Tool,

#### PRESS THE **V**KEY.

The lower display will show the torque value as a percentage and a graphical representation in the form of a bar graph.

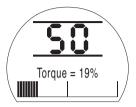

Example shows 19% (of rated) torque at 50% open position. Display torque range: [00] to [99]% of rated torque in 1% increments. For values of torque above 99% the display will indicate [HI].

Display position range:

| = valve closed                    |
|-----------------------------------|
| = percentage oper<br>= valve open |
|                                   |

For a stationary actuator the display will indicate the actual torque value as applied by the actuator.

To keep the torque & position display active press the + or - keys. The display will remain active for approximately 5 minutes from the last key operation.

#### **Torque – Reference Profile**

IQ text display models only.

Only visible when in Setting Mode. See Section 7, page 20.

This feature allows the user to store a reference torque profile, which can be used to plan and determine periodic maintenance.

After commissioning has taken place and the process is running under normal conditions, a profile of the "as commissioned" torque measurement over the whole stroke can be taken and stored in the Datalogger. The stored torque reference profile can be compared with later torque profiles using Rotork Insight in order to determine changes in performance of the valve and/or process over time or under different conditions.

#### Storing a Reference Profile

The location of torque reference profile **[tP]** screen is shown below:

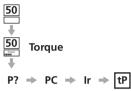

cr → Configuration Settings

**Basic Settings** 

Each actuator is supplied without a reference profile stored. To store a reference profile, electrically stroke the actuator under normal process conditions.

Once the reference stroke (close to open / open to close) is complete stop the actuator.

Using the supplied Setting Tool, press the ↓ arrow key twice to display the password screen. Refer to section 7 page 20. Enter the correct password and press the development key, "Password Correct" should display briefly and the setting bars appear.

Press the → arrow key 3 times to display the **[tP]** screen:

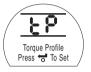

Pressing the **to** key stores the last measured "reference" close-open and open-close torque profiles within the datalogger.

Press the  $\rightarrow$  and  $\clubsuit$  keys together to return to the positional display.

The reference profile along with current profiles can be viewed and analysed using IQ Insight software as shown in Fig 10.2.

IQ Insight is available free, visit www.rotork.com

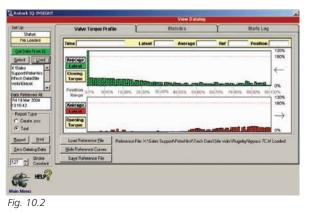

## Maintenance, Monitoring and Troubleshooting cont.

#### Troubleshooting

The IQ range of actuators is the world's first that can be commissioned and interrogated without removing electrical covers. Help Screen diagnostics enable fast and complete fault finding to be carried out.

# *Question:* With power on, the actuator display is not backlit. Position indicator lamp not illuminated. What is wrong?

Answer: With mains power on, the actuator's display should be backlit (refer to Section 3.3 page 4 – The Actuator Display).

Check that 3 phase supply is available and is of the correct voltage as stated on the actuator nameplate. Measure voltage phase to phase across terminals 1, 2 and 3 of the actuator terminal bung.

# *Question:* With power off, the actuator does not display position. What is wrong?

**Answer:** With mains power off the actuator battery supports position indication liquid crystal display only.

(Refer to Section 3.3 page 4 – The Actuator Display).

If the display is blank the actuator battery must be replaced and the limits of travel reset (refer to Section 10, page 65 – The Actuator Battery).

## 10.1 Setting Tool Pro Download & Upload

## Setting Tool Pro Download & Upload

Setting Tool Pro includes a feature which allows the user to extract and store IQ actuator configuration and datalogger files within the Tool. Stored files can be viewed using a PC running IQ Insight ©. Using This tool, stored configuration files can also be uploaded back to IQ actuators in order to replicate a setup for multiple units (limits must be set individually).

IQ Insight is available free from www.rotork.com

#### Using the new features

Datalogger and configuration files can be extracted and stored in the Tool without entering a password. For uploading configuration files from Tool to actuator, the actuator's password must first be entered correctly – see section 7, page 20 for details.

#### Accessing the menus

The download/upload menus are accessed when the Setting Tool *Pro* download key is pressed. IrDA communication is initialised, the green LED in the tool window will flash. The user then has 30 seconds to "connect" to the actuator.

#### Download/Upload Menu structure

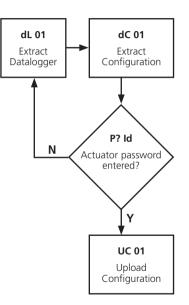

#### **10.1** Setting Tool *Pro* Download & Upload cont.

#### Downloading and storing IQ Datalogger Files

#### Press the ∓ Key

The green LED visible in the setting Tool window will start flashing.

Point the Tool at the actuator Display

Once communication has been successfully established, the Extract Datalogger screen will be displayed:

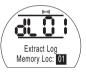

Extract Datalogger screen

Note. IQ actuators with non text displays show code/symbols only.

The screen will default to Memory Location 01. There are a total of four memory locations available for dataloggers, which are selected by pressing the + or - keys.

When the required location has been selected, press the **to** key to initiate the extraction. The following screen will be displayed:

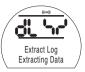

Extracting Log screen

**Note.** IQ actuators with non text displays show code/symbols only.

The extraction takes approximately 35 seconds for a full datalogger (2 minutes for non text displays). After a successful extraction, the screen will revert to the Extract Log screen. If during the downloading an error is encountered, [dL Er] will be displayed along with Error, wait for the screen to revert to [dL 01] and try again.

The action of downloading the actuator datalogger file will automatically download the configuration file to the Tool.

#### Downloading and storing IQ Configuration Files Press the ∓ Key

The green LED visible in the setting Tool window will start flashing.

Point the Tool at the actuator Display

Once communication has been successfully established, the Extract Datalogger screen will be displayed:

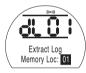

Extract Datalogger screen

**Note.** IQ actuators with non text displays show code/symbols only.

#### PRESS THE - KEY.

The following screen will be displayed:

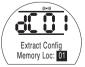

Extract Configuration screen

**Note.** IQ actuators with non text displays show code/symbols only.

The screen will default to Memory Location 01. There are a total of ten memory locations available for Configuration Files, which are selected by pressing the + or - keys.

When the required location has been selected, press the key to initiate the extraction. The following screen will be displayed:

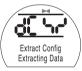

Extracting Configuration screen

**Note.** IQ actuators with non text displays show code/symbols only.

The extraction takes approximately 3 seconds. After a successful extraction, the screen will revert to the Extract configuration screen. If during the downloading an error is encountered, **[dL Er]** will be displayed along with **Error**, wait for 5 seconds until the screen reverts to **[dC 01]** and try again.

Uploading a configuration File to an IQ actuator

∧ Note: Actuator must be set to Local when writing configuration data.

Warning: After uploading a configuration file from the tool to the actuator, the actuator basic and configuration set up will be a duplicate of the file set up. Refer to sections 8 & 9.

Open and close limit positions and current position are not copied and must be set on each individual actuator. Refer to section 8.

For access to the Upload Configuration screen, the actuators password must first be set correctly, see section 7.

### Press the 🖡 Key

The green LED visible in the setting Tool window will start flashing.

Point the Tool at the actuator Display

Once communication has been successfully established, the download datalogger screen will be displayed.**[dL 01]**  PRESS THE → KEY.

The download configuration screen will be displayed: **[dC 01]** 

#### PRESS THE 🖡 KEY.

The upload configuration screen will be displayed:

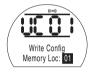

Upload Configuration screen

**Note.** IQ actuators with non text displays show code/symbols only.

Using the + or – keys, select the memory location where the required configuration file is stored and press the displayed:

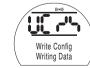

Uploading Configuration screen

**Note.** IQ actuators with non text displays show code/symbols only.

The writing process take approximately 12 seconds to complete, after which the screen reverts to the Uploading Configuration screen. If during the writing process an error is encountered, [dL Er] will be displayed along with Error, wait for 5 seconds until the screen reverts to [UC 01] and try again. With the actuator powered up and Local or Stop selected, eight Help Screens can be accessed using the Setting Tool (*refer to Fig. 9.1 page 32* for their location).

With Remote selected press the key on the Setting Tool twice. The Help Screens will be displayed.

Each screen uses bars to indicate the status of a particular control or indication function. Each bar reacts to changes in the status of its actuator function by turning "on" or "off". For troubleshooting, access the following Help Screens and refer to text:

- H1 Factors inhibiting electrical operation.
- **H2** Monitor battery level and ESD control input.
- **H3** Monitor the position limit and actuator power supply status.
- H4 Monitor remote control inputs to the actuator.
- H5 Monitor remote interlocks local control inputs and motor thermostats.
- H6 Monitor torque switch status and IR Setting Tool communication for vandal proof applications.
- **H7** Monitor travel limits, centre column and position limit status.
- **H8** Monitor the actuator's positionsensing devices.
- H9 Rotork use only.

Help screen bars shown \_\_\_\_\_\_ are undefined and may be ON, OFF or flashing.

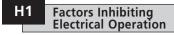

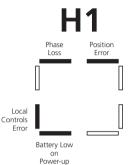

Help Screen 1

#### POSITION ERROR Bar ON = Current Position Error Present.

During power up the actuator position processor compares the current position to that stored in the Eeprom. If there is a discrepancy this is shown as a current position error.

Re-setting of both actuator limits should now be carried out *(refer to page 29)*.

#### BATTERY LOW ON POWER UP Bar ON = Low battery detected On Power Up.

If **[OS]** is selected **[ON]** (default is **[OF]**) the actuator operation will be inhibited when powered up with a discharged battery (refer to **[OS]** page 61).

The battery should be replaced at the earliest opportunity (refer to page 65).

#### LOCAL CONTROLS ERROR Bar ON = Invalid Local Control Signals Detected.

For example if a Local Open and Close signal is detected at the same time this would be classed as an invalid or fault condition.

#### PHASE LOSS Bar ON = Phase Lost (3 Phase Actuators Only).

Loss of third monitored power supply phase connected to actuator terminal 3.

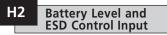

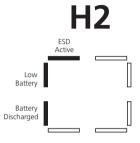

Help Screen 2

#### BATTERY DISCHARGED Bar ON = Battery Discharged.

Bar ON when the battery is no longer able to support actuator functions under loss of power conditions.

The battery must be replaced (*refer to* Section 10 page 65) and limit positions reset (*refer to* **[LC]** and **[LO]** page 29).

#### LOW BATTERY Bar ON = Battery level low. Bar OFF = Battery OK.

Bar ON when the battery is low but still able to support the necessary actuator functions.

The battery should be replaced at the earliest possible opportunity.

#### ESD SIGNAL ACTIVE Bar ON = ESD Signal is present.

When applied, an Emergency Shutdown Signal will override any existing local or remote control signal, causing the actuator to respond in the direction selected for ESD.

The ESD function will be determined by the settings on Control Mode Configuration screens **[A1]** to **[A5]** (refer to Section 9.3 page 36).

The actuator will not respond to any local or remote control while an ESD signal is maintained.

#### H3 Actuator Limit and Fault Status

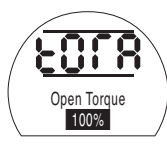

Help Screen 3

CLOCKWISE LIMIT Bar ON = Actuator has reached clockwise limit of travel.

ANTI-CLOCKWISE LIMIT Bar ON = Actuator has reached Anti-clockwise limit.

#### INHIBIT

Bar ON = Actuator inhibited.

#### **Possible Causes:**

Phase Loss (3 phase only). Power Loss Inhibit (page 61). Internal Failure.

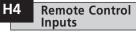

72

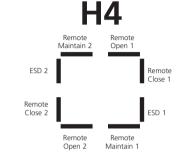

Help Screen 4

All remote signals designated with '1' are standard hard wired remote inputs.

When a Pakscan, Profibus or Foundation Fieldbus card is fitted, remote control inputs are designated with a '2'.

#### REMOTE OPEN 1 Bar OFF = Remote Open Signal Present.

REMOTE CLOSE 1 Bar OFF = Remote Close Signal Present. ESD 1 Bar OFF = ESD signal present.

**REMOTE MAINTAIN 1** 

Bar OFF = Remote Maintain signal present. Bar ON = Remote Maintain not present and/or Remote Stop active.

REMOTE OPEN 2 Bar OFF = Remote Open signal present from BUS option pcb.

#### **REMOTE CLOSE 2**

Bar OFF = Remote Close signal present from BUS option pcb.

#### ESD 2

Bar OFF = ESD signal present from BUS option pcb.

#### REMOTE MAINTAIN 2 Bar OFF = Remote Maintain

signal present from BUS option pcb.

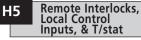

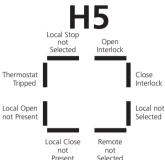

Help Screen 5

#### OPEN INTERLOCK Bar ON = Open Interlock Active. (Actutator disabled)

Unauthorised Open electrical operation can be prevented by interlocking the actuator (Open) control with an external interlock contact.

If external interlocks are not required the interlock function must be selected OFF.

#### CLOSE INTERLOCK Bar ON = Close Interlock Active. (Actuator disabled)

Unauthorised Close electrical operation can be prevented by interlocking the actuator (Close) control with an external interlock contact.

If external interlocks are not required the interlock function must be selected OFF.

#### **REMOTE NOT SELECTED**

Bar ON = Remote control not selected. Bar OFF = Remote control selected.

#### LOCAL CLOSE NOT PRESENT

Bar ON = Local Close signal not present. Bar OFF = Local Close signal present.

LOCAL OPEN NOT PRESENT Bar ON = Local Open signal not present. Bar OFF = Local Open signal present.

#### THERMOSTAT TRIPPED Bar ON = Thermostat tripped.

The actuator motor is protected by thermostats.

Should the motor become overheated the thermostats will trip and the actuator will stop. On cooling the thermostat will automatically reset, enabling operation. See the actuator nameplate for the motor rating.

LOCAL STOP NOT SELECTED Bar ON = Local Stop not selected. Bar OFF = Local stop selected.

#### LOCAL NOT SELECTED

Bar ON = Local control not selected. Bar OFF = Local control selected.

#### H6 Torque Switch Status & IR Setting Tool Comms for Vandal Proof Applications

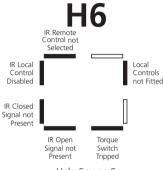

Help Screen 6

When actuators are supplied for Vandal Proof applications the local control knobs are removed to prevent unauthorised operation.

The local control functions are then carried out by using the Infra-red Setting Tool.

#### LOCAL CONTROLS NOT FITTED Bar OFF = Local controls fitted

(standard). Bar ON = Local controls not fitted (vandal proof).

#### TORQUE SWITCH TRIPPED Bar ON = Torque switch tripped.

When the actuator generates a value of torque equal to that set for Open (when opening) or Close (when closing) it will stop, protecting itself and the valve from damage. This feature is known as Over Torque Protection.

Once a torque trip has occurred further operation IN THE SAME DIRECTION is prevented.

This "latching" of the event protects the actuator and valve from repeated "hammering" against the obstruction as a response to a maintained control signal.

To "de-latch" the actuator it must be reversed.

(For actuator torque adjustment, refer to **[tC]** and **[tO]** pages 27 and 28)

#### IR OPEN SIGNAL NOT PRESENT Bar OFF = IR Open signal present.

#### IR CLOSE SIGNAL NOT PRESENT Bar OFF = IR Close signal present.

#### IR LOCAL CONTROL DISABLED Bar OFF = IR Local control enabled.

To operate the actuator locally with the IR Setting Tool refer to the option selection screen **[Or]** Section 9.14, page 61.

[Or] must be selected to [ON].

## Ir REMOTE CONTROL NOT SELECTED

**Bar OFF = Ir Remote control selected** (vandal-proof units only).

When actuator is supplied without local controls for vandal proof applications the option selection screen **[Or]** must be set to **[rE]** for Remote operation (refer to Section 9.14 page 61).

# Relay 2 Relay 1

Travel Limits, Centre

74

Help Screen 7

#### OPEN LIMIT Bar ON = Actuator has reached open limit.

**CLOSE LIMIT** 

H7

Bar ON = Actuator has reached Close limit.

ACTUATOR MOVING Bar ON = Actuator moving.

#### SWITCH CONTACTS S1, S2, S3, S4 Bar ON = S contact is close circuit.

Bar indication is real time and reactive (refer to Section 9.2 **[r1]** page 34 for configuration of " S" contacts).

#### Actuator Position Sensing Devices

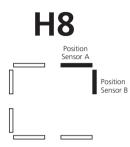

When the motor is running, ON and OFF bit duration should be equal.

For the two sensors, A and B, correct operation is indicated by the following truth table.

To observe this function, select manual operation and turn the actuator handwheel clockwise, starting with all sensors OFF:

Help Screen 8

#### **POSITION SENSOR A**

Senses output rotation. Used for the position sensing circuit. Correct operation of the sensor is indicated by the bar being ON (and OFF) 12 times per output revolution. When the motor is running, ON and OFF bit duration should be equal.

#### **POSITION SENSOR B**

Senses output rotation. Used for the position sensing circuit. Correct operation of the sensor is indicated by the bar being ON (and OFF) 12 times per output revolution.

|          | CLOCKWISE 30 Deg. |   |   |   |   |  |
|----------|-------------------|---|---|---|---|--|
| Sensor B | 0                 | 1 | 1 | 0 | 0 |  |
| Sensor A | 0                 | 0 | 1 | 1 | 0 |  |

IQ actuators include an IrDA (1) (Infrared Data Association) interface as standard, allowing non-intrusive diagnostics, analysis and configuration.

IQ Insight software tool for PC and IQ Pocket Insight for PDA (Personal Digital Assistant) have been developed to enable the actuator configuration and onboard datalogger to be reconfigured and analysed. A PC running IQ Insight software or PDA running IQ Pocket Insight can be used to interrogate the actuator via non-intrusive infra red IrDA communication. Visit www.rotork.com for information.

Alternatively, the intrinsically safe Rotork Setting Tool *Pro* allows the user to extract and store IQ actuator configuration and datalogger files within the Tool. Stored files can be uploaded over an IrDA –USB interface to a PC running Rotork IQ Insight where they can be viewed, analysed and stored in a safe, clean environment.

Using the Setting Tool *Pro*, actuator set up can be configured on the PC, stored in the tool, transported to the actuator and uploaded. The tool can transfer the same configuration to multiple actuators where actuator setup is the same. Refer to page 68.

#### To enable communication with IQ Insight the actuator IrDA interface must be enabled.

The default setting for IQ IrDA is **[On]**, enabling IrDA.

To disable IrDA and prevent IrDA access, use the + or – key. The display will change to **[OF]**.

#### PRESS THE 😽 KEY.

The displayed option will flash (stored) indicating it has been set.

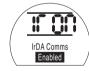

IQ Insight and IQ Pocket Insight software are available free of charge from the Rotork web site, www.rotork.com.

A kit is available from Rotork, which includes an IrDA-USB adapter and drivers for connection to a PC. The Kit also includes IQ Insight software. PDA communication is via the internal IrDA port. The use of a notebook PC or PDA with actuators located in hazardous areas will be subject to local regulations. It is the responsibility of the user to seek guidance and permission.

The Rotork Setting Tool and Setting Tool *Pro* are certified Intrinsically Safe (IS) and therefore can be used in defined hazardous areas (refer to page 17). End user advice on disposal at end of life of the product

| Subject                                 | Definition                                                      | Remarks / examples                                                                                                    | Hazardous                  | Recyclable                      | EU Waste Code                                            | Disposal                                                                                                    |
|-----------------------------------------|-----------------------------------------------------------------|----------------------------------------------------------------------------------------------------|----------------------------|---------------------------------|----------------------------------------------------------|----------------------------------------------------------------------------------------------------|
| Batteries                               | Lithium<br>Alkaline<br>Lead Acid                                | IQ/IQT standby battery<br>Setting tool<br>Battery Failsafe Units                                                                                                    | Yes<br>Yes<br>Yes          | Yes<br>Yes<br>Yes               | 16 06 06<br>16 06 04<br>16 06 01                         | Will require special treatment before<br>disposal, used specialist recyclers or<br>waste disposal companies |
| Electrical &<br>Electronic<br>Equipment | Printed circuit boards<br>Wire                                  | All Products<br>All Products                                                                                                    | Yes<br>Yes                 | Yes<br>Yes                      | 20 01 35<br>17 04 10                                     | Use specialist recyclers                                                                                    |
| Glass                                   | Lens/Window                                                     | Cenelec Qualified IQ/IQT. A Range Prism                                                                                                    | No                         | Yes                             | 16 01 20                                                 | Use specialist recyclers                                                                                    |
| Metals                                  | Aluminium<br>Copper/Brass<br>Zinc<br>Iron/Steel<br>Mixed Metals | Gearcases and covers most products<br>Wire, IQ columns (not all sizes), motor windings<br>IQ clutch Ring and associated components<br>Gears and Gearcases (A Range and larger IQ)<br>IQ motor rotors | No<br>No<br>No<br>No<br>No | Yes<br>Yes<br>Yes<br>Yes<br>Yes | 17 04 02<br>17 04 01<br>17 04 04<br>17 04 05<br>17 04 07 | Use licensed recyclers                                                                                      |
| Plastics                                | Glass filled nylon<br>Unfilled                                  | Covers, IQT clutch components, electronics chassis<br>Gears                                                                                                    | No<br>No                   | No<br>Yes                       | 17 02 04<br>17 02 03                                     | Disposal as general comercial waste<br>Use specialist recyclers                                             |
| Oil /Grease                             | Mineral & Kerosene Mixed<br>Mineral<br>Food Grade<br>Grease     | Gearbox lubrication<br>Gearbox lubrication<br>Gearbox lubrication<br>Side Handwheel / linear drive                                                                                                   | Yes<br>Yes<br>Yes<br>Yes   | Yes<br>Yes<br>Yes<br>No         | 13 07 03<br>13 02 04<br>13 02 08<br>13 02 08             | Will require special treatment before disposal, use specialist recyclers or waste disposal companies        |
| Rubber                                  | Seals & O-rings                                                 | Cover and shaft sealing                                                                                                    | Yes                        | No                              | 16 01 99                                                 | May require special treatment before<br>disposal, use specialist waste disposal<br>companies                |

#### Weights and Measures

Food grade lubricating oil is available as an alternative: contact Rotork.

\* NOTE: Excludes second stage

gearbox if fitted.

| Oil<br>Unless specially ordered for extreme                                                                                                    | Actuator Size | Nett Weight *<br>kg/lbs | Oil Capacity<br>litres/ptUS |
|----------------------------------------------------------------------------------------------------|---------------|-------------------------|-----------------------------|
| climatic conditions, Rotork actuators<br>are dispatched with gearcases filled                                                                         | IQ10          | 32/70                   | 0.3/0.63                    |
| with SAE 80EP oil suitable for ambient                                                                                                    | IQ12          | 32/70                   | 0.3/0.63                    |
| temperatures ranging from -22 °F to<br>160 °F (-30 °C to 70 °C).                                                                                      | IQ18          | 32/70                   | 0.3/0.63                    |
| Grease                                                                                                    | IQ20          | 52/115                  | 0.8/1.7                     |
| Side handwheels.                                                                                                    | IQ25          | 52/115                  | 0.8/1.7                     |
| Extreme pressure multipurpose grease<br>MULTIS MS2 or equivalent. For low                                                                             | IQ35          | 75/165                  | 1.1/2.3                     |
| temperatures use a grease suitable for                                                                                                    | IQ40          | 200/441                 | 7.5/15.8                    |
| use at -60 °C such as Optitemp TT IEP.                                                                                                    | IQ70          | 215/474                 | 7.0/14.7                    |
| Linear drive unit.<br>Extreme pressure multi-purpose grease                                                                                           | IQ90          | 230/507                 | 7.0/14.7                    |
| MULTIS MS2 or equivalent.                                                                                                    | IQ91          | 220/485                 | 7.0/14.7                    |
| <b>Base assembly</b><br>O-rings, use either Multis EP2 /<br>Lithoshield EP2 or equivalent for all<br>temperature ranges between -50 °C<br>and +70 °C. | IQ95          | 230/507                 | 7.0/14.7                    |

78

# BHD Binary, Hexadecimal and Decimal Conversion Table

| BINARY HEX DEC BINARY HEX DEC   | BINARY HEX DEC    | BINARY HEX DEC   | BINARY HEX DEC   | BINARY HEX DEC   | BINARY HEX DEC   | BINARY HEX DEC   |
|---------------------------------|-------------------|------------------|------------------|------------------|------------------|------------------|
| 0000 0001 00 0 0010 0000 20 32  | 0100 0000 40 64 0 | 0110 0000 60 96  | 1000 0000 80 128 | 1010 0000 A0 160 | 1100 0000 C0 192 | 1110 0000 E0 224 |
| 0000 0001 01 1 0010 0001 21 33  | 0100 0001 41 65 0 | 0110 0001 61 97  | 1000 0001 81 129 | 1010 0001 A1 161 | 1100 0001 C1 193 | 1110 0001 E1 225 |
| 0000 0010 02 2 0010 0010 22 34  | 0100 0010 42 66 0 | 0110 0010 62 98  | 1000 0010 82 130 | 1010 0010 A2 162 | 1100 0010 C2 194 | 1110 0010 E2 226 |
| 0000 0011 03 3 0010 0011 23 35  | 0100 0011 43 67 0 | 0110 0011 63 99  | 1000 0011 83 131 | 1010 0011 A3 163 | 1100 0011 C3 195 | 1110 0011 E3 227 |
| 0000 0100 04 4 0010 0100 24 36  | 0100 0100 44 68 0 | 0110 0100 64 100 | 1000 0100 84 132 | 1010 0100 A4 164 | 1100 0100 C4 196 | 1110 0100 E4 228 |
| 0000 0101 05 5 0010 0101 25 37  | 0100 0101 45 69 0 | 0110 0101 65 101 | 1000 0101 85 133 | 1010 0101 A5 165 | 1100 0101 C5 197 | 1110 0101 E5 229 |
| 0000 0110 06 6 0010 0110 26 38  | 0100 0110 46 70 0 | 0110 0110 66 102 | 1000 0110 86 134 | 1010 0110 A6 166 | 1100 0110 C6 198 | 1110 0110 E6 230 |
| 0000 0111 07 7 0010 0111 27 39  | 0100 0111 47 71 0 | 0110 0111 67 103 | 1000 0111 87 135 | 1010 0111 A7 167 | 1100 0111 C7 199 | 1110 0111 E7 231 |
| 0000 1000 08 8 0010 1000 28 40  | 0100 1000 48 72 0 | 0110 1000 68 104 | 1000 1000 88 136 | 1010 1000 A8 168 | 1100 1000 C8 200 | 1110 1000 E8 232 |
| 0000 1001 09 9 0010 1001 29 41  | 0100 1001 49 73 0 | 0110 1001 69 105 | 1000 1001 89 137 | 1010 1001 A9 169 | 1100 1001 C9 201 | 1110 1001 E9 233 |
| 0000 1010 0A 10 0010 1010 2A 42 | 0100 1010 4A 74 0 | 0110 1010 6A 106 | 1000 1010 8A 138 | 1010 1010 AA 170 | 1100 1010 CA 202 | 1110 1010 EA 234 |
| 0000 1011 0B 11 0010 1011 2B 43 | 0100 1011 4B 75 0 | 0110 1011 6B 107 | 1000 1011 8B 139 | 1010 1011 AB 171 | 1100 1011 CB 203 | 1110 1011 EB 235 |
| 0000 1100 0C 12 0010 1100 2C 44 |                   | 0110 1100 6C 108 | 1000 1100 8C 140 | 1010 1100 AC 172 | 1100 1100 CC 204 | 1110 1100 EC 236 |
| 0000 1101 0D 13 0010 1101 2D 45 | 0100 1101 4D 77 0 | 0110 1101 6D 109 | 1000 1101 8D 141 | 1010 1101 AD 173 | 1100 1101 CD 205 | 1110 1101 ED 237 |
| 0000 1110 0E 14 0010 1110 2E 46 | 0100 1110 4E 78 0 | 0110 1110 6E 110 | 1000 1110 8E 142 | 1010 1110 AE 174 | 1100 1110 CE 206 | 1110 1110 EE 238 |
| 0000 1111 0F 15 0010 1111 2F 47 | 0100 1111 4F 79 0 | 0110 1111 6F 111 | 1000 1111 8F 143 | 1010 1111 AF 175 | 1100 1111 CF 207 | 1110 1111 EF 239 |
| 0001 0000 10 16 0011 0000 30 48 | 0101 0000 50 80 0 | 0111 0000 70 112 | 1001 0000 90 144 | 1011 0000 B0 176 | 1101 0000 D0 208 | 1111 0000 F0 240 |
| 0001 0001 11 17 0011 0001 31 49 |                   | 0111 0001 71 113 | 1001 0001 91 145 | 1011 0001 B1 177 | 1101 0001 D1 209 | 1111 0001 F1 241 |
| 0001 0010 12 18 0011 0010 32 50 |                   | 0111 0010 72 114 | 1001 0010 92 146 | 1011 0010 B2 178 | 1101 0010 D2 210 | 1111 0010 F2 242 |
| 0001 0011 13 19 0011 0011 33 51 |                   | 0111 0011 73 115 | 1001 0011 93 147 | 1011 0011 B3 179 | 1101 0011 D3 211 | 1111 0011 F3 243 |
| 0001 0100 14 20 0011 0100 34 52 |                   | 0111 0100 74 116 | 1001 0100 94 148 | 1011 0100 B4 180 | 1101 0100 D4 212 | 1111 0100 F4 244 |
| 0001 0101 15 21 0011 0101 35 53 |                   | 0111 0101 75 117 | 1001 0101 95 149 | 1011 0101 B5 181 | 1101 0101 D5 213 | 1111 0101 F5 245 |
| 0001 0110 16 22 0011 0110 36 54 |                   | 0111 0110 76 118 | 1001 0110 96 150 | 1011 0110 B6 182 | 1101 0110 D6 214 | 1111 0110 F6 246 |
| 0001 0111 17 23 0011 0111 37 55 |                   | 0111 0111 77 119 | 1001 0111 97 151 | 1011 0111 B7 183 | 1101 0111 D7 215 | 1111 0111 F7 247 |
| 0001 1000 18 24 0011 1000 38 56 |                   | 0111 1000 78 120 | 1001 1000 98 152 | 1011 1000 B8 184 | 1101 1000 D8 216 | 1111 1000 F8 248 |
| 0001 1001 19 25 0011 1001 39 57 |                   | 0111 1001 79 121 | 1001 1001 99 153 | 1011 1001 B9 185 | 1101 1001 D9 217 | 1111 1001 F9 249 |
| 0001 1010 1A 26 0011 1010 3A 58 |                   | 0111 1010 7A 122 | 1001 1010 9A 154 | 1011 1010 BA 186 | 1101 1010 DA 218 | 1111 1010 FA 250 |
| 0001 1011 1B 27 0011 1011 3B 59 |                   | 0111 1011 7B 123 | 1001 1011 9B 155 | 1011 1011 BB 187 | 1101 1011 DB 219 | 1111 1011 FB 251 |
| 0001 1100 1C 28 0011 1100 3C 60 |                   | 0111 1100 7C 124 | 1001 1100 9C 156 | 1011 1100 BC 188 | 1101 1100 DC 220 | 1111 1100 FC 252 |
| 0001 1101 1D 29 0011 1101 3D 61 |                   | 0111 1101 7D 125 | 1001 1101 9D 157 | 1011 1101 BD 189 | 1101 1101 DD 221 | 1111 1101 FD 253 |
| 0001 1110 1E 30 0011 1110 3E 62 |                   | 0111 1110 7E 126 | 1001 1110 9E 158 | 1011 1110 BE 190 | 1101 1110 DE 222 | 1111 1110 FE 254 |
| 0001 1111 1F 31 0011 1111 3F 63 | 0101 1111 5F 95 0 | 0111 1111 7F 127 | 1001 1111 9F 159 | 1011 1111 BF 191 | 1101 1111 DF 223 | 1111 1111 FF 255 |
|                                 |                   |                  |                  |                  |                  |                  |

Refer to actuator nameplate for unit specific approval details

#### European – Hazardous area ATEX (94/9/EC) II 2 GD c Ex d IIB T4 Gb, Ex tb IIIC T120°C Db IP68

Temperature -20 to +70°C (-4 to +158°F) \*Option -30 to +70°C (-22 to +158°F) \*Option -40 to +70°C (-40 to +158°F) \*Option -50 to +40°C (-58 to +104°F)

#### Ex d IIC T4 Gb, Ex tb IIIC T120°C Db IP68

Temperature -20 to +70°C (-4 to +158°F) \*Option -30 to +70°C (-22 to +158°F) \*Option -40 to +70°C (-40 to +158°F) \*Option -50 to +40°C (-58 to +104°F)

#### Ex de IIB T4 Gb, Ex tb IIIC T120°C Db IP68

Temperature -20 to +70°C (-4 to +158°F) \*Option -30 to +70°C (-22 to +158°F) \*Option -40 to +70°C (-40 to +158°F) \*Option -50 to +40°C (-58 to +104°F)

#### Ex de IIC T4 Gb, Ex tb IIIC T120°C Db IP68

Temperature -20 to +70°C (-4 to +158°F) \*Option -30 to +70°C (-22 to +158°F) \*Option -40 to +70°C (-40 to +158°F) \*Option -50 to +40°C (-58 to +104°F)

#### <u>International – Hazardous area</u> IECEx. Exd IIB T4

IEC60079-0 and IEC60079-1 for Exd IIB T4 Temperature -20°C to +60°C (-4°F to +140°F) \*Option -30°C to +60°C (-22°F to +140°F). \*Option -40°C to +60°C (-40°F to +140°F). \*Option -50°C to +40°C (-58°F to +104°F).

#### IECEx. Exd IIC T4

IEC60079-0 and IEC60079-1 for Exd IIC T4 Temperature -20°C to +60°C (-4°F to +140°F).

#### <u>USA – hazardous Area</u> FM. Class I, Division 1, Groups C & D, Class II, Division 1, Groups E, F & G.

Factory Mutual - Explosionproof to NEC Article 500. Temperature -30°C to +60°C (-22°F to +140°F). \*Option -40°C to +60°C (-40°F to +40°F). \*Alternative for Group B hazardous area. Temperatures as for Groups C and D.

#### Canada – hazardous Area

CSA EP. Class I, Division 1, Groups C and D hazardous areas. Canadian Standard Association -Explosionproof Temperature -30°C to +70°C (-22°F to +158°F). \*Option -50°C to +40°C (-58°F to +104°F). \*Alternative for Group B hazardous area. Temperature -30°C to +60°C (-22°F to +140°F). \*Option -50°C to +40°C (-58°F to +104°F).

#### International Non hazardous WT: Standard watertight, BS EN 60529 :1992. IP68, 7 metres/72 hours.

Temperature -30°C to +70°C (-22°F to +158°F). \*Option -40°C to +70°C (-40°F to +158°F). \*Option -50°C to +40°C (-58°F to +104°F).

#### US – Non hazardous NEMA 4, 4X and 6.

Temperature -30°C to +70°C (-22°F to +158°F). \*Option -40°C to +70°C (-40°F to +158°F). \*Option -50°C to +40°C (-58°F to +104°F).

#### Canada – Non hazardous

CSA WT: Canadian Standard Association –Watertight. Wiring and components complying with CSA Enclosure 4 and 4X.

Temperature -30°C to +70°C (-22°F to +158°F). \*Option -40°C to +70°C (-40°F to +158°F). \*Option -50°C to +40°C (-58°F to +104°F).

Rotork can supply actuators to national standards not listed above. For details please contact Rotork. **Approved Fuses** 

FS1 = Bussman TDC11 (rating as per transformer type. See actuator wiring diagram for transformer type). Type 1 = 250mA anti surge Type 2 = 250mA anti surge Type 3 = 150mA anti surge

FS2 (ATEX units only) Bussman TDS 500 - 100mA Quickblow or Littel Fuse 217 - 100mA Quickblow

Conditions of Safe Use

 The following are the maximum constructional flamepath gaps for ATEX and IECEx Approved actuators.

#### IQ MAXIMUM FLAMEPATH GAPS

| Flamepath                             | Max. Gap (mm) | Min Length (mm) | Actuator Type and Size                |
|---------------------------------------|---------------|-----------------|---------------------------------------|
|                                       |               | 12.5            | IQ10, IQ12, IQ18, IQ20, IQ25, IQ35,   |
| Motor Cover/Gearcase                  | 0.15          |                 | IQM10, IQM12, IQM20, IQM25            |
| Wotor Cover/Gearcase                  | 0.15          |                 | IQS12, IQS20, IQS35                   |
|                                       |               | 26.2            | IQ40, IQ70, IQ90, IQ91, IQ95          |
|                                       |               | 17.05           | IQ10, IQ12, IQ18, IQM10, IQM12, IQS12 |
|                                       |               |                 | IQD10, IQD12, IQD18                   |
| Wormshaft Shroud/Gearcase             | 0.05          | 24.0            | IQ20, IQ25, IQM20, IQM25, IQS20       |
|                                       |               |                 | IQD20, IQD25, IQH20, IQH25            |
|                                       |               | 16.25           | IQ35, IQS35, IQH35                    |
| Wormshaft Shroud/Gearcase             | -0.04/0.00    | 40.75           | IQ40, IQ70, IQ90, IQ91, IQ95, IQH40   |
|                                       |               | 12.75           | IQ10, IQ12, IQ18, IQM10, IQM12, IQS12 |
|                                       |               |                 | IQD10, IQD12, IQD18                   |
| Wormshaft/Wormshaft Shroud            | 0.24          | 19.5            | IQ20, IQ25, IQM20, IQM25, IQS20       |
|                                       |               |                 | IQD20, IQD25, IQH20, IQH25            |
|                                       |               | 13.55           | IQ35, IQS35, IQH35                    |
| Wormshaft/Wormshaft Shroud            | 0.22          | 49.75           | IQ40, IQ70, IQ90, IQ91, IQ95, IQH40   |
| Terminal Bung Gearcase (IIB)          | 0.20          | 25.95           | All Types and Sizes                   |
| Terminal Bung Gearcase (IIC)          | 0.115         | 25.95           | All Types and Sizes                   |
| Terminal Cover/Gearcase               | 0.15          | 26.7            | All Types and Sizes                   |
| Electrical Cover/Gearcase             | 0.15          | 26.2            | All Types and Sizes                   |
| Resolver Shaft/Resolver Shaft Bush    | 0.10          | 43.75           | All Types and Sizes                   |
| Resolver Shaft Bush/Gearcase          | -0.05/0.00    | 40.7            | All Types and Sizes                   |
| Motor Loom Bush/Gearcase              | 0.15          | 28.75           | All Types and Sizes                   |
| Wotor Edolff Bush Genease             | 0.15          | 33.25           | All Types and Sizes                   |
|                                       |               | 5.0             | IQ10, IQ12, IQ18, IQM10, IQM12, IQS12 |
| Stator locking Pin/Motor Cover        | -0.05/-0.20   | 6.0             | IQ20, IQ25, IQM20, IQM25, IQS20       |
|                                       |               | 6.0             | IQ35, IQS35, IQH35.                   |
| DC Motor Adaptor/Gearcase             | 0.15          | 12.5            | IQD10, IQD12, IQD18, IQD20, IQD25.    |
| DC Motor COVER/DC Motor Cover Adaptor | 0.15          | 12.5            | IQD10, IQD12, IQD18, IQD20, IQD25     |

Note Negative Sign denotes an interference fit.

• The actuator must only be located where the risk of impact upon the window is low.

Partial Stroke – Limit

The end of travel limit from which the partial stroke test will start and end must be set.

EL

The default limit for partial stroke is Open limit, under test the actuator will automatically move closed from the open limit to the set position and then return to the open limit position.

To set the closed limit for partial stroke [EL], Press the + or – key to change from Open [EL OP] to Closed [EL CL]. PRESS THE 🔂 KEY.

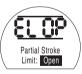

The display option will flash **[Stored]** indicating it has been set.

## EP Partial Stroke – Position

A position can be set between 1% and 97% to give a set point within the travel to which the partial stroke runs.

To set the partial stroke position, Press the + or - key to scroll between 1% and 97%. A minimum 3% Stroke is required from open limit to allow the actuator to perform the partial stroke adequately.

PRESS THE 🔂 KEY.

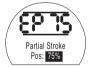

The display option will flash **[Stored]** indicating it has been set.

## Et Partial Stroke – Timeout

The timeout function allows a reasonable amount of time to be set for the partial stroke to complete one cycle. An alarm can be set to activate if the stroke hasn't been completed in the set time. Refer to Section 9.2 (indication contacts). The Partial Stroke timeout must be set to a value greater than that required to complete the Partial Stroke under normal operating conditions.

To set the partial stroke timeout, press the + or - key to scroll up or down in 10 second intervals.

| Set_t | he | requ | uired | time | and | PRESS | TH |
|-------|----|------|-------|------|-----|-------|----|
|       | K  | EY.  |       |      |     | PRESS |    |

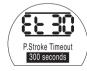

The display option will flash **[Stored]** indicating it has been set.

#### **Rotork Sales and Service**

If your Rotork actuator has been correctly installed and sealed, it will give years of trouble-free service.

Should you require technical assistance or spares, Rotork guarantees the best service in the world. Contact your local Rotork representative or the factory direct at the address on the nameplate, quoting the actuator type and serial number.

A full listing of our worldwide sales and service network is available on our website at www.rotork.com

# **rotork**<sup>®</sup> Controls

Head Office Rotork Controls Limited Brassmill Lane Bath BA1 3JQ

tel +44 (0)1225 733200 fax +44 (0)1225 333467 email mail@rotork.com Local representative:

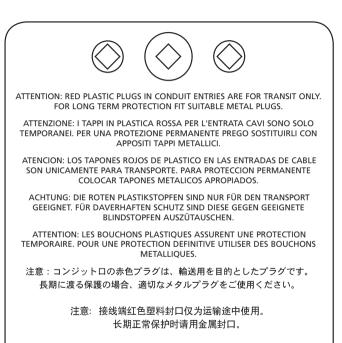

주의: 배선인입구의 빨간색 플라스틱 플러그는 오직 임시용입니다. 오래 보관하기 위해서는 규격에 맞는 금속 플러그를 사용하십시오. As we are continually developing our products, the design of Rotork actuators is subject to change without notice. The latest product and technical information is available at our website: www.rotork.com.

The name Rotork is a registered trade mark. Rotork recognises all registered trade marks.

POWSH0715